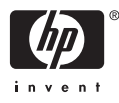

# HP Photosmart série A610

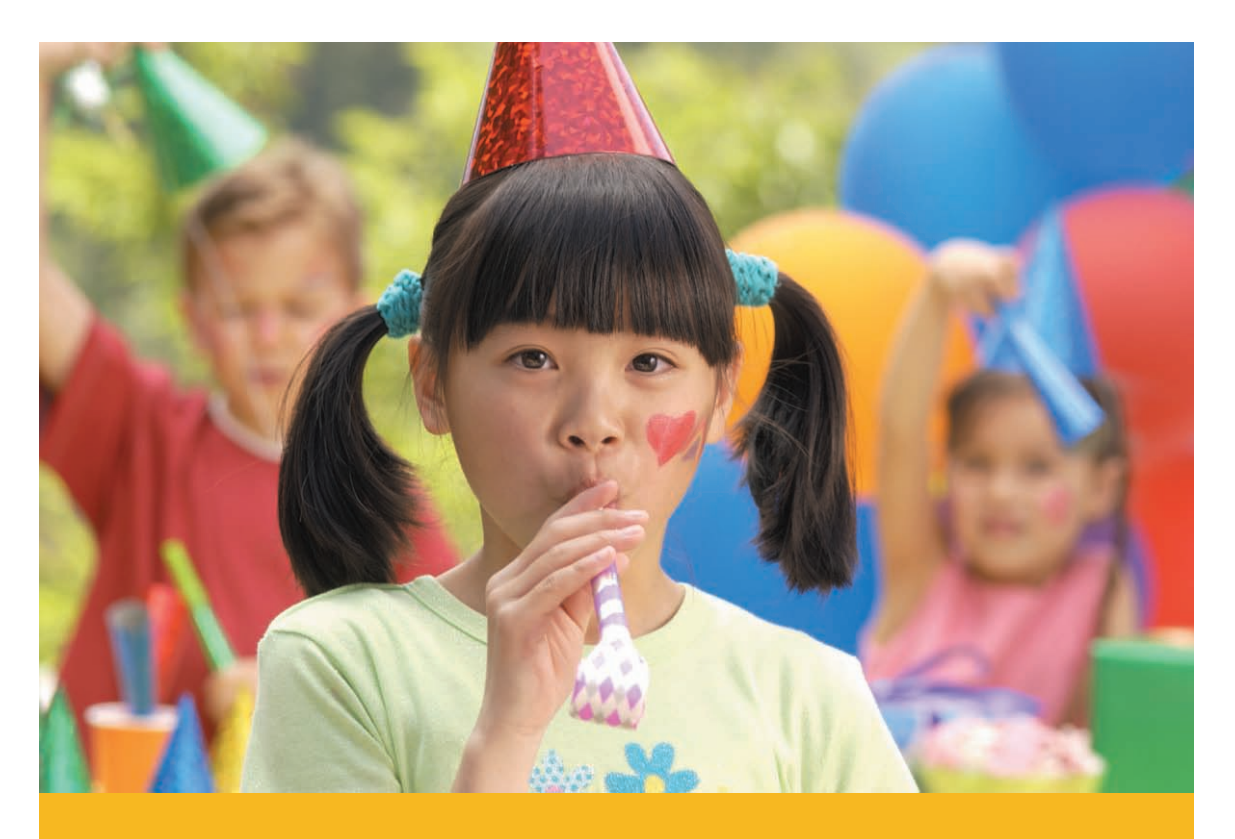

# Guide de l'utilisateur

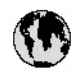

# www.hp.com/support

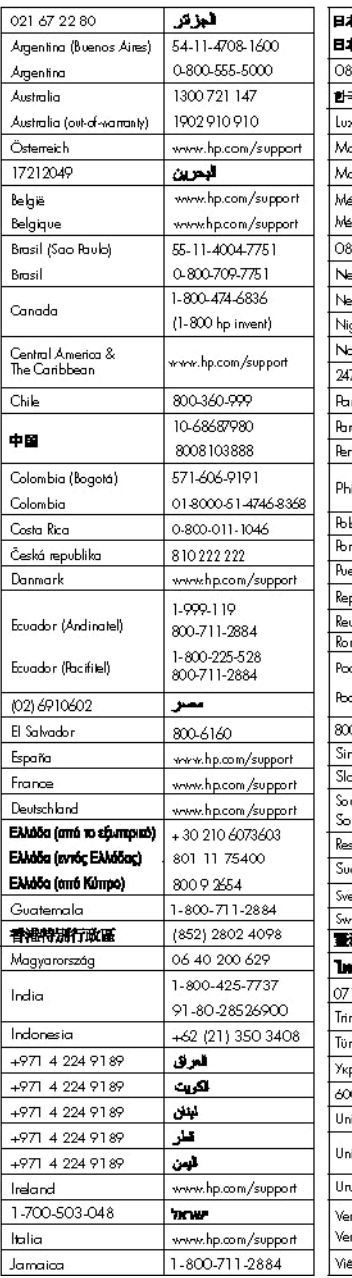

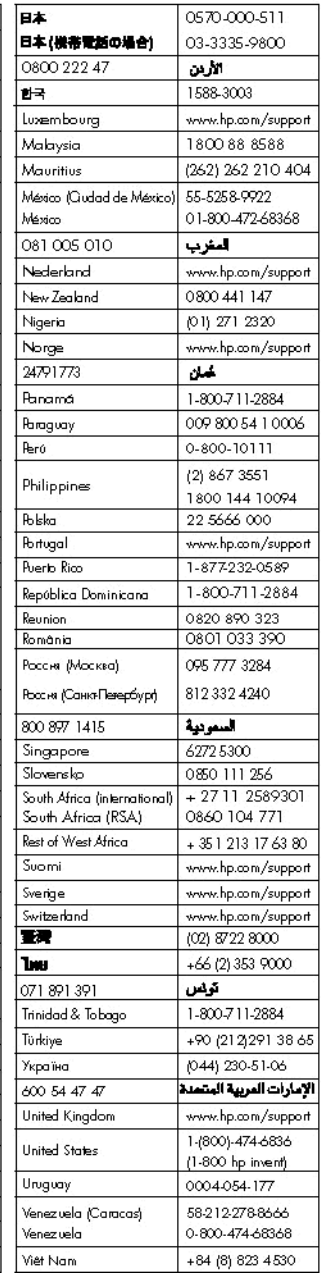

HP Photosmart série A610

**HP Photosmart série A610 Guide de l'utilisateur**

#### **Copyrights et marques commerciales**

© 2006 Hewlett-Packard Development Company, L.P.

#### **Avis Hewlett-Packard Company**

Les informations contenues dans ce document sont susceptibles d'être modifiées sans préavis.

Tous droits réservés. La reproduction, l'adaptation ou la traduction de ce matériel est interdite sans l'accord écrit préalable de Hewlett-Packard, sauf dans les cas permis par la législation relative aux droits d'auteur.

Les seules garanties proposées pour les produits et services HP sont stipulées dans les déclarations de garantie expresses qui accompagnent ces produits et services. Aucun élément de ce document ne constitue une garantie supplémentaire. Hewlett-Packard ne saurait être tenue responsable des erreurs ou omissions techniques ou éditoriales de ce document.

#### **Marques commerciales**

HP, le logo HP et Photosmart sont la propriété de Hewlett-Packard Development Company, L.P. Le logo Secure Digital est une marque commerciale de SD Association. Microsoft et Windows sont des marques déposées de Microsoft Corporation.

CompactFlash, CF et le logo CF sont des marques commerciales de la CompactFlash Association (CFA). Memory Stick, Memory Stick Duo, Memory Stick PRO et Memory Stick PRO Duo sont des marques commerciales ou des marques déposées de Sony Corporation. Microdrive est une marque commerciale de Hitachi Global Storage Technologies.

MultiMediaCard est une marque commerciale d'Infineon Technologies AG d'Allemagne, dont la licence est accordée à MultiMediaCard Association (MMCA ).

xD-Picture Card est une marque commerciale de Fuji Photo Film Co., Ltd., Toshiba Corporation et Olympus Optical Co., Ltd.

Mac, le logo Mac et Macintosh sont des marques déposées d'Apple Computer, Inc.

La marque et les logos Bluetooth sont la propriété de Bluetooth SIG, Inc. et sont utilisés sous licence par Hewlett-Packard Company.

PictBridge et le logo PictBridge sont des marques commerciales de la Camera & Imaging Products Association (CIPA).

Les autres marques et leurs produits sont des marques commerciales ou des marques déposées de leurs propriétaires respectifs.

#### **Numéro réglementaire d'identification de modèle VCVRA-0608/VCVRA-0601**

Pour des motifs réglementaires d'identification, un numéro réglementaire de modèle a été affecté à votre produit. Le numéro réglementaire d'identification de modèle de votre produit est le VCVRA-0608/VCVRA-0601. Ne confondez pas le numéro réglementaire et le nom marketing (HP Photosmart série A610) ou le numéro de produit (Q7110A).

#### **Protection de l'environnement**

Pour tout ce qui concerne la gérance des produits en fonction de l'environnement, reportez-vous à l'aide électronique.

# **Sommaire**

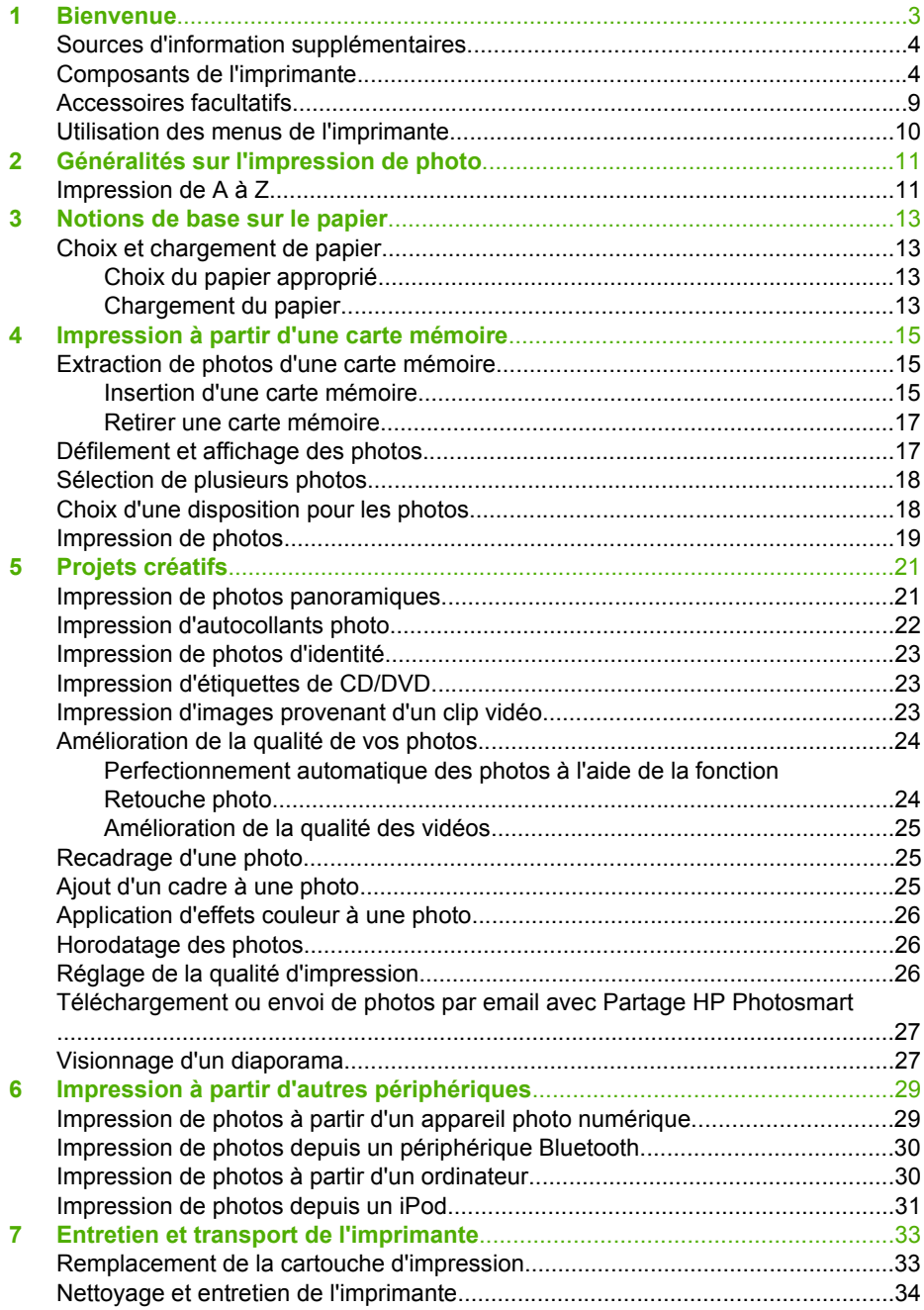

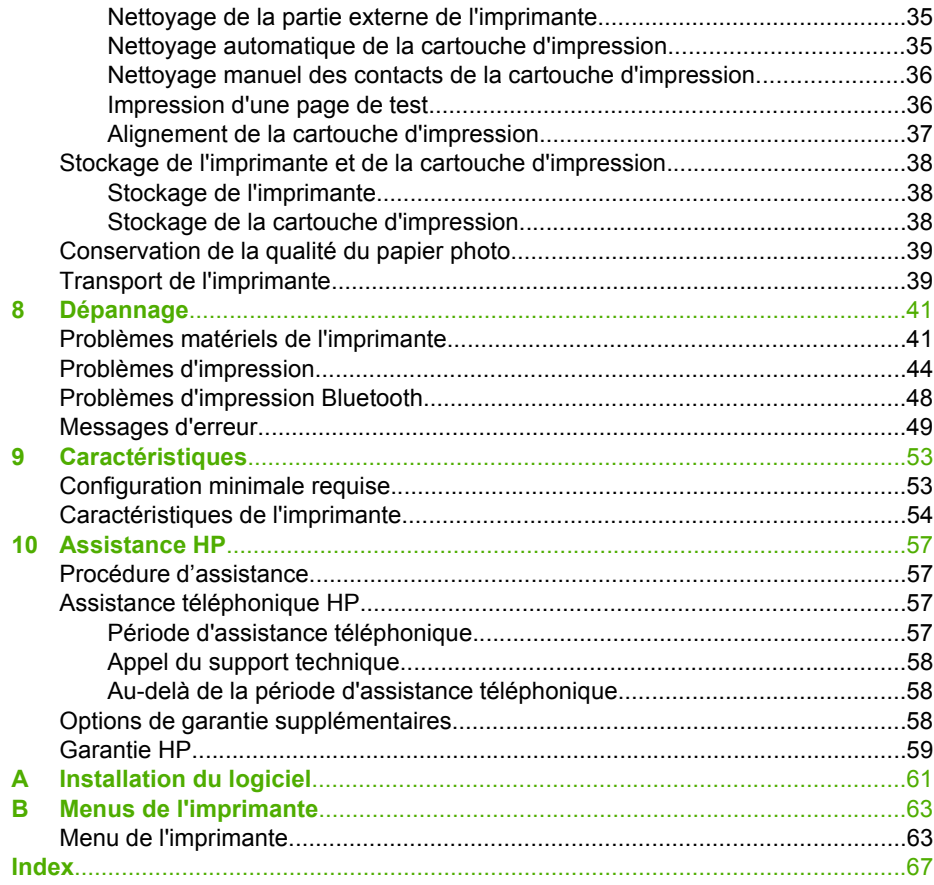

<span id="page-6-0"></span>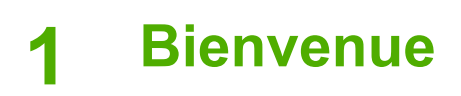

Nous vous remercions d'avoir acheté une imprimante HP Photosmart série A610. Cette imprimante rend l'impression des photos à domicile très simple, pratique et amusante et elle produit des impressions couleur de qualité élevée que vous aurez plaisir à partager avec votre famille et vos amis. Avec votre imprimante, vous pouvez :

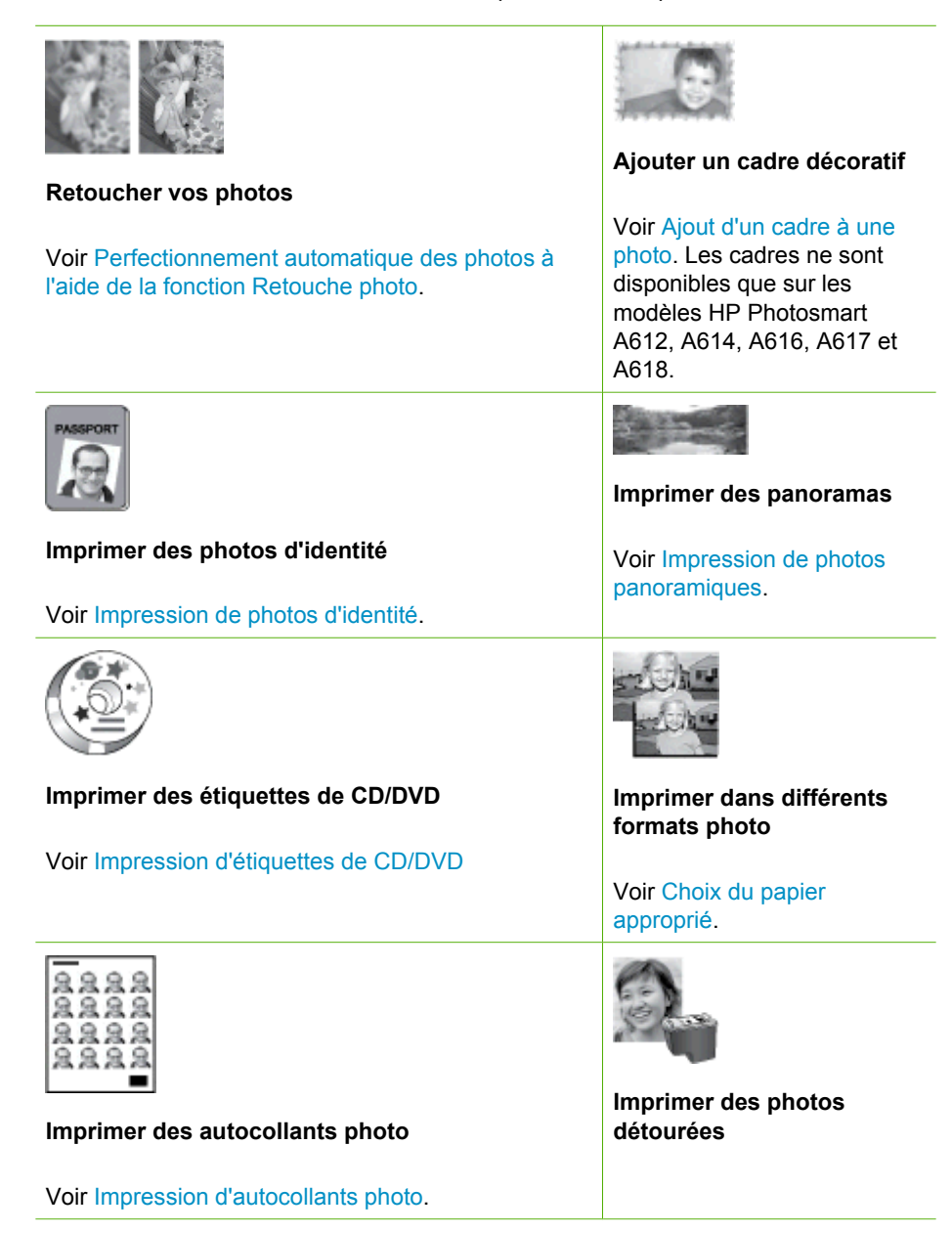

## <span id="page-7-0"></span>**Sources d'information supplémentaires**

La documentation suivante vous est fournie avec l'imprimante :

- **Guide de configuration** : A lire en priorité. Ce guide explique comment configurer l'imprimante et comment imprimer votre première photo.
- **Guide de l'utilisateur** : Il s'agit du présent document. Ce guide décrit les fonctions de base de l'imprimante, détaille la procédure d'utilisation de l'imprimante sans ordinateur et contient des informations de dépannage relatives au matériel. L'Annexe A contient des informations sur l'installation du logiciel de l'imprimante.
- **Menu Aide de l'imprimante** : Le menu Aide sur l'imprimante vous fournit, à l'écran de l'imprimante, des conseils et des informations très utiles sur les fonctions de base de l'imprimante. Pour toute information sur l'affichage du menu Aide, reportez-vous à la section [Utilisation des menus de l'imprimante](#page-13-0).
- **Aide électronique** : L'aide électronique décrit l'utilisation de l'imprimante avec un ordinateur et contient des informations de dépannage relatives au logiciel.

Après avoir installé le logiciel de l'imprimante sur votre ordinateur, vous pouvez afficher l'aide électronique en procédant comme suit :

- **Windows** : Dans le menu **Démarrer** de Windows, cliquez sur **Programmes** ou **Touts les programmes**, positionnez le curseur sur **HP**, **HP Photosmart série A610** et cliquez sur **Aide Photosmart**.
- **Mac** : Choisissez **Aide**, **Aide Mac** dans le Finder, puis choisissez **Centre d'aide**, **Aide de l'imprimante HP Photosmart**.

## **Composants de l'imprimante**

Cette section présente les différents éléments qui composent l'imprimante. Elle vous renvoie à d'autres sections dans lesquelles vous trouverez une description plus détaillée des composants et fonctions. Votre imprimante peut différer légèrement du modèle présenté dans les illustrations.

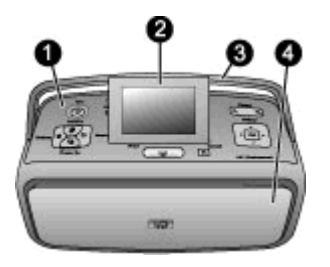

#### **Face avant de l'imprimante**

- 1 **Panneau de commande** : Utilisez ce panneau pour activer les fonctions de base de l'imprimante. 2 **Écran de l'imprimante** : Permet de visualiser les photos et les menus. L'écran de l'imprimante se relève automatiquement lorsque vous ouvrez le bac de sortie. Inclinez l'écran vers le haut de façon à ajuster l'angle de vue. Rabattez l'écran lorsque vous rangez ou transportez l'imprimante. 3 **Poignée de l'imprimante** : Assurez-vous que l'écran est en position rabattue (fermée), puis soulevez la poignée à l'arrière de l'imprimante afin de transporter l'imprimante à la verticale. 4 **Bac de sortie (fermé)** : Ouvrez ce bac pour imprimer, insérer une carte mémoire, connecter un appareil photo numérique compatible, connecter un iPod ou accéder à la zone des cartouches d'impression. Lorsque vous ouvrez le bac de sortie, le bac d'alimentation s'ouvre
	- automatiquement et l'écran se relève.

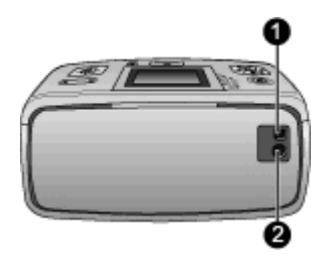

#### **Face arrière de l'imprimante**

- 1 **Port USB** : Utilisez ce port pour connecter l'imprimante à un ordinateur ou à un appareil photo numérique HP à impression directe à l'aide d'un câble USB.
- 2 **Prise du cordon d'alimentation** : Branchez ici le cordon d'alimentation.

#### Chapitre 1

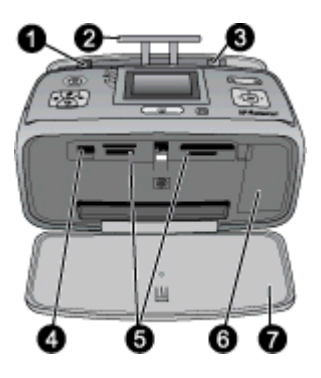

#### **Bac d'alimentation et face intérieure avant de l'imprimante**

- 1 **Bac d'alimentation** : Chargez le papier dans ce bac. Le bac d'alimentation s'ouvre automatiquement lorsque vous ouvrez le bac de sortie.
- 2 **Extension du bac d'alimentation** : Tirez sur cette extension pour soutenir le papier.
- 3 **Guide de largeur du papier** : Réglez ce guide selon la largeur du papier chargé dans l'imprimante pour positionner correctement ce dernier.
- 4 **Port appareil photo** : Connectez un appareil photo numérique, l'adaptateur d'imprimante sans fil HP Bluetooth disponible en option ou un iPod.
- 5 **Emplacements de carte mémoire** : Insérez des cartes mémoire dans ces emplacements. Voir [Extraction de photos d'une carte mémoire](#page-18-0).
- 6 **Capot de la cartouche d'impression** : Ouvrez ce capot pour insérer ou retirer une cartouche d'impression. Voir [Remplacement de la cartouche d'impression](#page-36-0).
- 7 **Bac de sortie (ouvert)** : Les photos imprimées sont déposées dans ce bac.

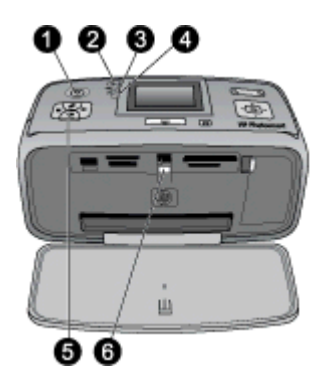

#### **Voyants indicateurs**

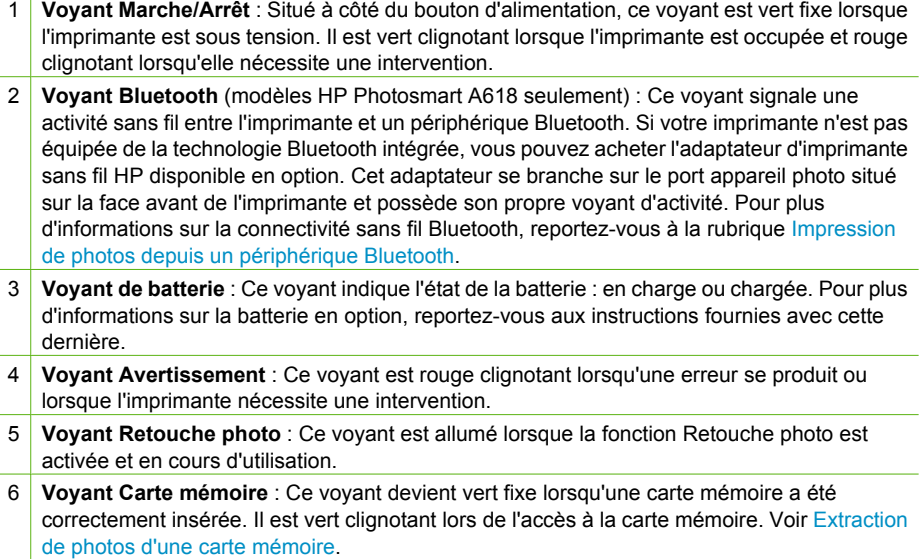

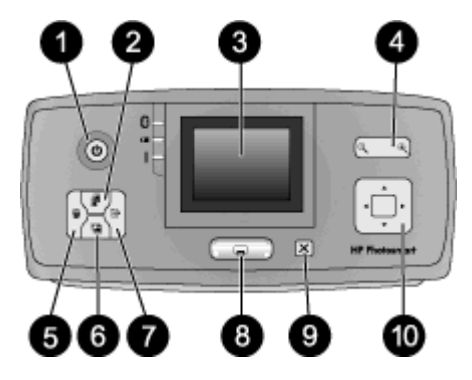

#### **Panneau de commande**

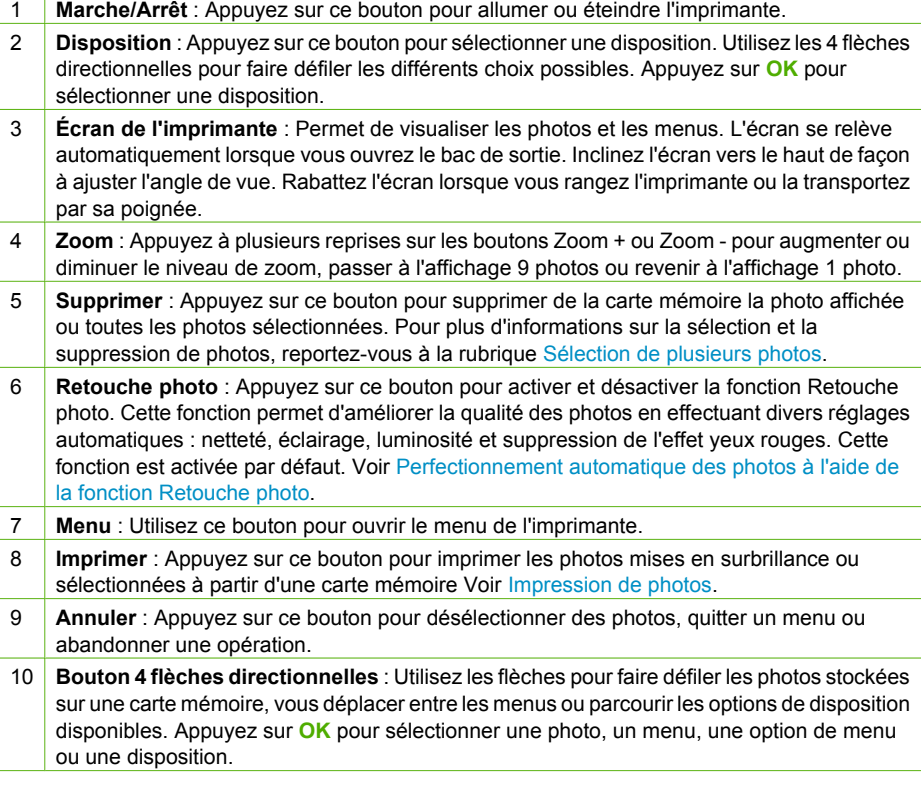

<span id="page-12-0"></span>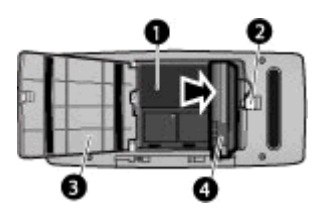

#### **Logement de batterie interne**

- 1 **Logement de batterie interne** : Insérez ici la batterie interne HP Photosmart disponible en option.
- 2 **Bouton du logement de la batterie** : Faites coulisser ce bouton pour ouvrir le capot du logement.
- 3 **Capot du logement de la batterie** : Ouvrez ce capot situé au bas de l'imprimante pour insérer la batterie interne HP Photosmart disponible en option.
- 4 **Batterie interne HP Photosmart disponible en option** : Une batterie complètement chargée permet d'imprimer environ 75 photos. La batterie doit être achetée séparément.

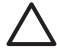

**Attention** Débranchez toujours le cordon d'alimentation de l'imprimante avant d'ouvrir le capot du logement de la batterie. Ne touchez ni les contacts cuivrés de la batterie ni les contacts situés à l'intérieur du logement de la batterie.

## **Accessoires facultatifs**

Différents accessoires facultatifs permettent d'améliorer la portabilité de l'imprimante pour pouvoir imprimer en tous lieux et à tout moment. Ces accessoires peuvent avoir un aspect différent de ceux illustrés.

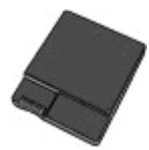

#### **Batterie interne HP Photosmart en option**

Grâce à la batterie interne HP Photosmart, vous pouvez emporter l'imprimante partout avec vous.

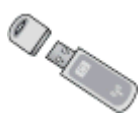

#### **Adaptateur d'imprimante sans fil HP Bluetooth®**

L'adaptateur d'imprimante sans fil HP Bluetooth se connecte au port appareil photo situé sur la face avant de l'imprimante et permet d'imprimer à l'aide de la technologie sans fil Bluetooth. Pour établir la connexion, suivez les instructions fournies avec l'adaptateur. Cet adaptateur en option ne peut être utilisé qu'avec les modèles HP Photosmart A610, A612, A614, A616 et A617.

<span id="page-13-0"></span>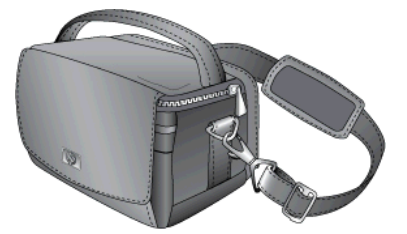

**Sacoche de transport HP Photosmart**

Légère et robuste, la sacoche de transport HP Photosmart est conçue pour contenir et protéger tout ce dont vous avez besoin pour imprimer sans problème partout où vous allez.

## **Utilisation des menus de l'imprimante**

Grâce aux menus de l'imprimante, vous pouvez accéder à de nombreuses options d'impression, modifier les paramètres par défaut, disposer d'outils de dépannage et de maintenance et consulter des instructions relatives aux travaux d'impression courants. Pour une description des différents menus et de leurs options, reportez-vous à la section [Menus de l'imprimante.](#page-66-0)

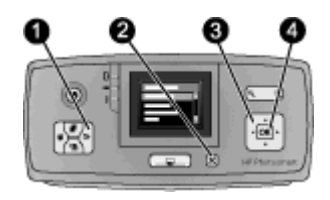

#### **Pour utiliser les menus de l'imprimante**

- ➔ Appuyez sur le bouton **Menu** (1) du panneau de commande pour ouvrir le menu de l'imprimante.
	- Appuyez sur **Annuler** (2) pour fermer le menu.
	- Utilisez les 4 flèches directionnelles (3) pour naviguer parmi les options de menu affichées sur l'écran de l'imprimante. Les options de menu non disponibles sont grisées.
	- Appuyez sur **OK** (4) pour ouvrir un menu ou sélectionner une option.

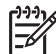

**Remarque** Vous trouverez la liste de toutes les options de menu à la section [Menus de l'imprimante](#page-66-0).

## <span id="page-14-0"></span>**2 Généralités sur l'impression de photo**

## **Impression de A à Z**

Cette section vous donne un aperçu complet des étapes à suivre pour imprimer vos photos. Les sections suivantes décrivent chaque étape en détails.

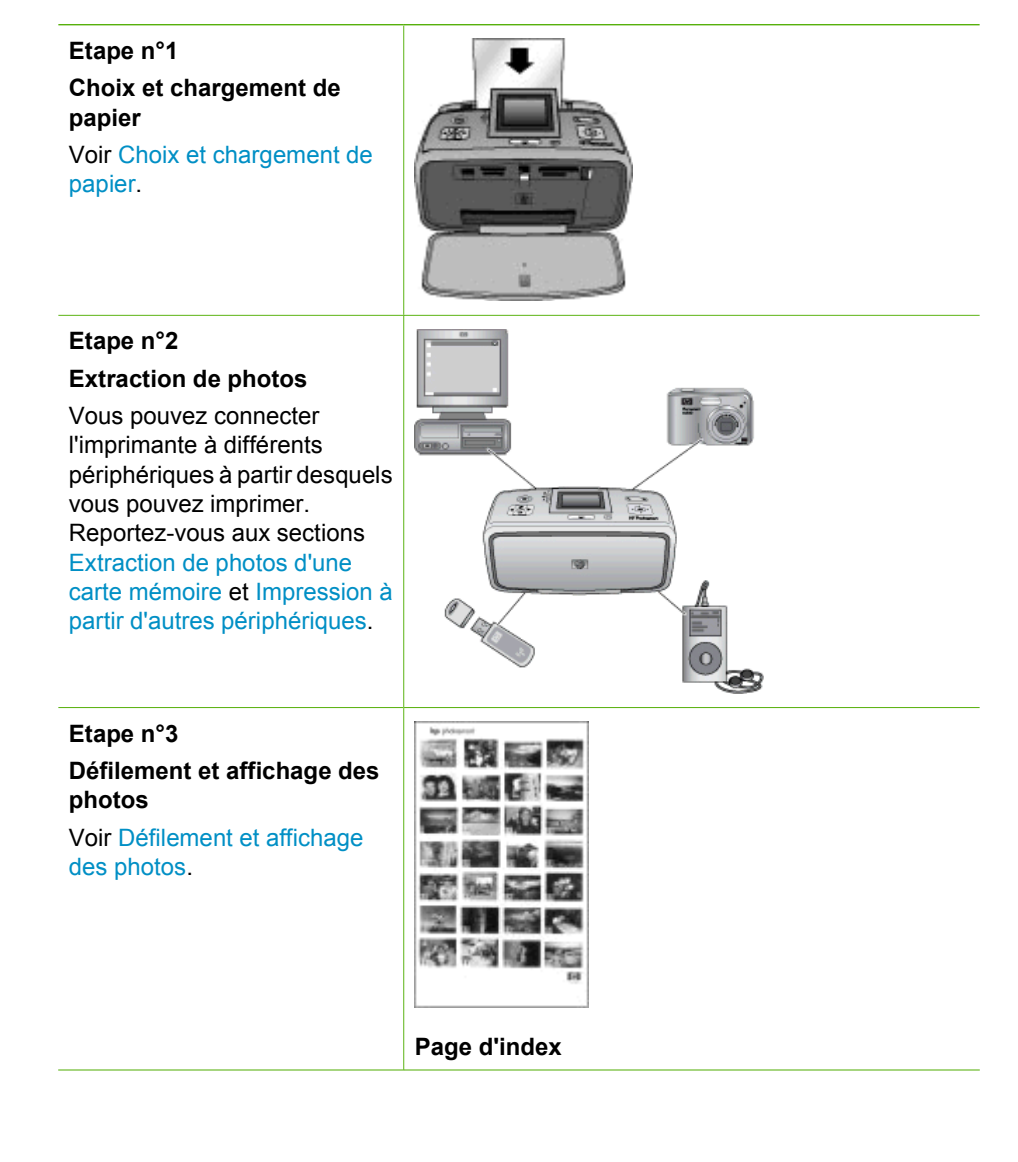

#### Chapitre 2

#### (suite)

#### **Etape 4**

**Sélection des photos à imprimer**

Voir [Sélection de plusieurs](#page-21-0) [photos](#page-21-0).

**Etape n°5**

**Choix d'une disposition pour les photos**

Voir [Choix d'une disposition](#page-21-0) [pour les photos.](#page-21-0)

**Etape n°6 Impression de photos** Voir [Impression de photos.](#page-22-0)

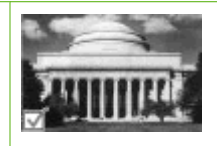

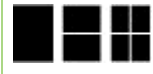

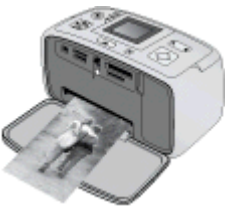

# <span id="page-16-0"></span>**3 Notions de base sur le papier**

## **Choix et chargement de papier**

Apprenez à choisir le papier qui convient à votre travail d'impression et à le charger dans le bac d'entrée.

#### **Choix du papier approprié**

Utilisez du papier photo HP Advanced. Il est spécialement conçu pour être utilisé avec les encres de votre imprimante afin de créer de belles photos. Les autres papiers photo peuvent produire des résultats de qualité inférieure.

Pour obtenir la liste des papiers photo HP disponibles ou pour acheter des consommables, consultez le site :

- [www.hpshopping.com](http://www.hpshopping.com) (États-Unis)
- [www.hp.com/eur/hpoptions](http://www.hp.com/eur/hpoptions) (Europe)
- [www.hp.com/jp/supply\\_inkjet](http://www.hp.com/jp/supply_inkjet) (Japon)
- [www.hp.com/paper](http://www.hp.com/paper) (Asie/Pacifique)

L'imprimante est par défaut définie pour imprimer en qualité de photos Supérieure sur papier photo HP Advanced. Si vous imprimez sur un type de papier différent, assurezvous de modifier le type de papier dans le menu de l'imprimante. Voir Pour modifier le type de papier.

#### **Chargement du papier**

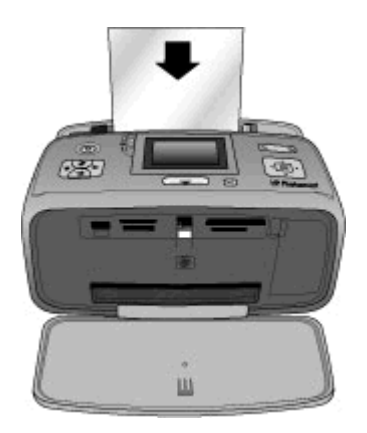

Echantillon des formats de papier pris en charge :

- Papier photo 10 x 15 cm
- Papier photo 13 x 18 cm
- **Fiches bristol**
- Cartes L
- Cartes Hagaki

Pour voir la liste complète des formats de papier pris en charge, reportez-vous à la section [Caractéristiques](#page-56-0).

#### **Pour charger du papier**

- 1. Ouvrez les bacs de sortie et d'alimentation et tirez l'extension du bac d'alimentation.
- 2. Chargez jusqu'à 20 feuilles de papier, face à imprimer ou brillante vers l'avant de l'imprimante. Lors du chargement, faites glisser le papier sur la gauche du bac d'alimentation et poussez le papier jusqu'à ce qu'il se bloque.

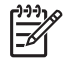

**Remarque** Si vous utilisez du papier photo panoramique, ne chargez que 10 feuilles. Si vous utilisez du papier photo autocollant, ne chargez qu'une seule feuille à la fois.

3. Amenez le guide de largeur contre le bord gauche de la pile de papier en faisant attention à ne pas courber ce dernier.

#### **Pour modifier le type de papier**

- 1. Appuyez sur **Menu**.
- 2. Appuyez sur **v** pour sélectionner Préférences, puis appuyez sur OK.
- 3. Appuyez sur **v** pour sélectionner Type de papier, puis appuyez sur OK.
- 4. Appuyez sur **v** pour sélectionner l'un des types de papier suivants :
	- **Papier photo HP Advanced** (par défaut)
	- **Papier photo HP Premium**
	- **Autre papier photo**
	- **Autre papier ordinaire**
- 5. Appuyez sur **OK**.

## <span id="page-18-0"></span>**4 Impression à partir d'une carte mémoire**

Cette section détaille la procédure à suivre pour imprimer les photos stockées sur une carte mémoire. Cette section contient les rubriques suivantes :

- Extraction de photos d'une carte mémoire
- [Défilement et affichage des photos](#page-20-0)
- [Sélection de plusieurs photos](#page-21-0)
- [Choix d'une disposition pour les photos](#page-21-0)
- [Impression de photos](#page-22-0)

## **Extraction de photos d'une carte mémoire**

Après avoir pris des photos avec votre appareil photo numérique, vous pouvez retirer la carte mémoire de l'appareil et l'insérer dans l'imprimante pour visualiser et imprimer vos photos. L'imprimante peut lire les types de carte mémoire suivants : CompactFlash™, Memory Stick, Microdrive, MultiMediaCard™, Secure Digital™ et xD-Picture Card™.

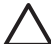

**Attention** L'emploi d'un autre type de carte mémoire peut endommager la carte et l'imprimante.

Pour plus d'informations sur les autres procédures permettant de transférer des photos depuis un appareil photo numérique vers l'imprimante, reportez-vous à la section [Impression de photos à partir d'un appareil photo numérique.](#page-32-0)

#### **Insertion d'une carte mémoire**

Recherchez votre carte mémoire dans le tableau suivant, puis suivez les instructions fournies pour insérer la carte dans l'imprimante.

Instructions :

- N'insérez qu'une seule carte mémoire à la fois.
- Poussez délicatement la carte mémoire dans l'imprimante jusqu'à ce qu'elle bute. Si la carte mémoire ne s'insère pas entièrement dans l'imprimante, ne forcez pas.
- Lorsque la carte mémoire est correctement insérée, le voyant de la carte mémoire clignote puis reste vert fixe.

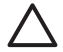

**Attention 1** Ne procédez pas autrement pour insérer la carte mémoire, vous risqueriez d'endommager la carte et l'imprimante.

**Attention 2** Ne retirez pas une carte mémoire tant que le voyant correspondant clignote. Pour plus d'informations, reportez-vous à la rubrique [Retirer une carte](#page-20-0) [mémoire.](#page-20-0)

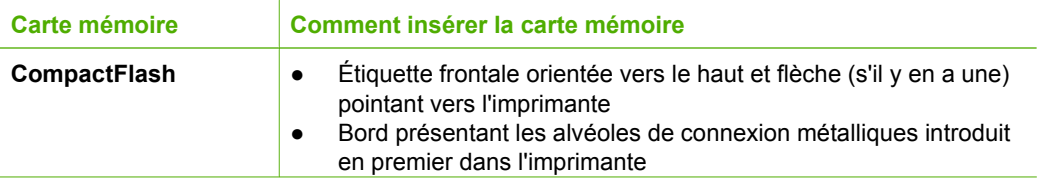

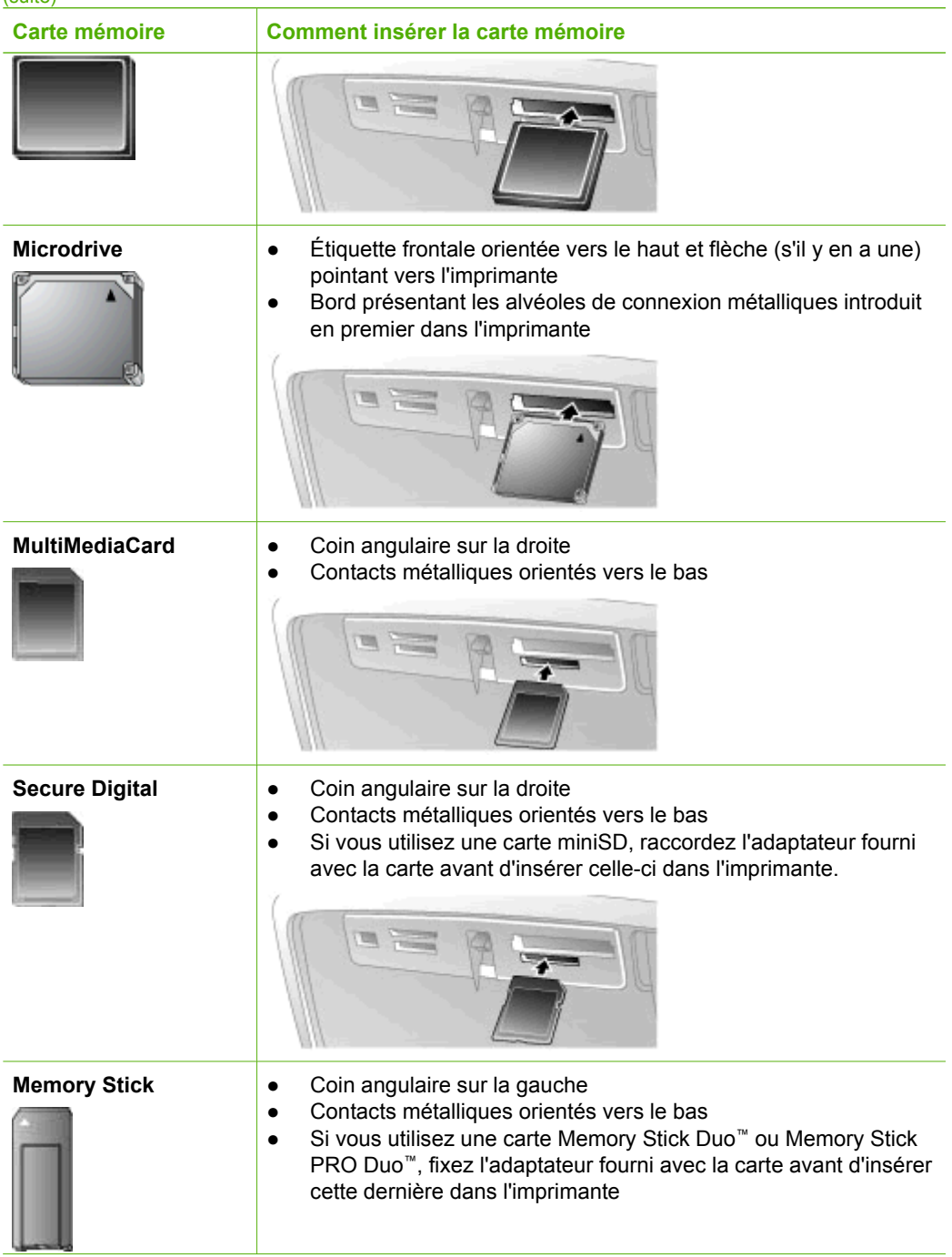

<span id="page-20-0"></span>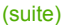

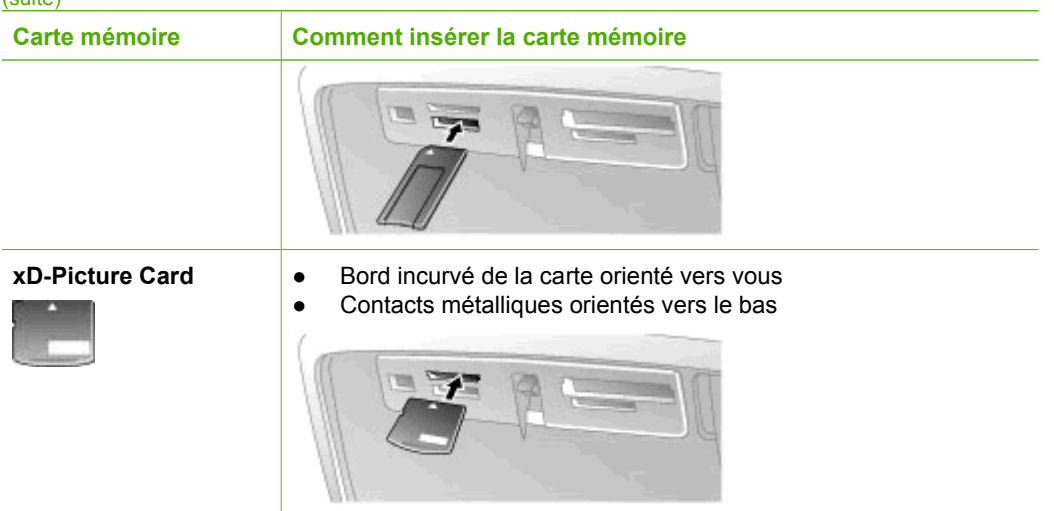

#### **Retirer une carte mémoire**

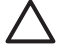

**Attention** Attendez que le voyant Carte mémoire cesse de clignoter avant d'enlever la carte mémoire. Si le voyant clignote, cela signifie que l'imprimante ou l'ordinateur est en train d'accéder à la carte mémoire. Attendez que le voyant lumineux cesse de clignoter. Si vous retirez cette dernière alors qu'une communication est en cours, vous risquez d'altérer les données stockées sur la carte ou d'endommager l'imprimante et la carte.

#### **Pour retirer une carte mémoire**

➔ Lorsque le voyant Carte mémoire de l'imprimante a cessé de clignoter, vous pouvez retirer la carte de son emplacement.

## **Défilement et affichage des photos**

Cette rubrique explique comment faire défiler les photos et les visualiser sur l'écran de l'imprimante. Lorsque vous faites défiler les photos à l'aide des 4 flèches directionnelles, chacune est encadrée d'une bordure en surbrillance.

#### **Pour visualiser les photos une à une**

- 1. Insérez une carte mémoire.
- 2. Appuyez sur dou sur pour visualiser les photos une à une. Maintenez le bouton enfoncé pour visualiser rapidement les photos. Lorsque vous atteignez la dernière photo, dans un sens comme dans l'autre, le défilement reprend à la première photo (ou à la dernière).

#### **Pour visualiser neuf photos à la fois**

- 1. Insérez une carte mémoire.
- 2. Appuyez sur  $\mathbb Q$  pour visualiser neuf photos à la fois.
- 3. Appuyez sur  $\Box$  ou sur  $\Box$  pour mettre en surbrillance une des neuf photos.
- 4. Appuyez sur  $\mathbb Q$  pour revenir à l'affichage photo par photo.

## <span id="page-21-0"></span>**Sélection de plusieurs photos**

Si vous souhaitez imprimer ou supprimer en une seule fois plusieurs photos, vous devez les sélectionner. Lorsque vous sélectionnez une photo à l'écran, une coche s'affiche dans son coin inférieur gauche.

#### **Pour sélectionner plusieurs photos**

- 1. Insérez une carte mémoire et affichez les photos.
- 2. Appuyez sur **OK** pour sélectionner chaque photo à imprimer.

#### **Pour désélectionner des photos**

➔ Mettez en surbrillance la photo à désélectionner et appuyez sur **Annuler**. La coche dans le coin inférieur gauche de la photo disparaît.

#### **Pour sélectionner une série de photos**

- 1. Insérez une carte mémoire.
- 2. Appuyez sur **Menu**.
- 3. Sélectionnez **Options d'impression**, puis appuyez sur **OK**.
- 4. Sélectionnez **Imprimer série**, puis appuyez sur **OK**.
- 5. Appuyez sur dou sur jusqu'à ce que la première photo de la série soit affichée, puis appuyez sur **OK**.
- 6. Appuyez sur  $\blacksquare$  ou sur  $\blacksquare$  jusqu'à ce que la dernière photo de la série soit affichée, puis appuyez sur **OK**.

#### **Pour sélectionner plusieurs exemplaires d'une photo**

- 1. Insérez une carte mémoire et affichez les photos.
- 2. Appuyez une fois sur **OK** pour chaque exemplaire à imprimer. Pour diminuer d'une unité le nombre d'exemplaires, appuyez sur **Annuler**.

## **Choix d'une disposition pour les photos**

Pour effectuer une sélection parmi plusieurs dispositions d'impression, appuyez sur **Disposition** après avoir inséré une carte mémoire. Par défaut, l'imprimante imprime une photo par page.

#### **Pour choisir une disposition des photos**

- 1. Insérez une carte mémoire.
- 2. Appuyez sur **Disposition**.
- 3. Utilisez les 4 flèches directionnelles pour choisir une disposition :
	- Impression d'une photo par feuille
	- Impression de deux photos par feuille
	- Impression de quatre photos par feuille

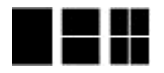

4. Appuyez sur **OK**.

L'imprimante peut faire pivoter vos photos de façon à les adapter à la disposition.

<span id="page-22-0"></span>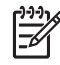

**Remarque** Par défaut, les photos sont imprimées sans bordure. Si vous souhaitez insérer une étroite bordure blanche autour d'une photo, désactivez l'impression sans bordure. Pour savoir comment désactiver l'impression sans bordure, reportez-vous à la rubrique [Menu de l'imprimante.](#page-66-0)

## **Impression de photos**

Cette section décrit la procédure à suivre pour imprimer des photos numériques stockées sur une carte mémoire. Vous pouvez sélectionner des photos alors que la carte mémoire est insérée dans l'appareil photo (Digital Print Order Format ou DPOF) ou dans l'imprimante. Lorsque vous imprimez à partir d'une carte mémoire, vous n'avez pas besoin d'ordinateur et vous ne videz pas les piles de votre appareil photo numérique. Voir [Extraction de photos d'une carte mémoire.](#page-18-0)

Vos photos sont instantanément sèches et peuvent être manipulées immédiatement après avoir été imprimées. HP vous recommande cependant de laisser la surface imprimée exposée à l'air pendant 5 à 10 minutes pour permettre aux couleurs de se développer entièrement avant de mettre les photos en pile ou de les placer dans des albums.

#### **Pour imprimer une seule photo**

- 1. Parcourez les photos stockées sur la carte mémoire insérée.
- 2. Affichez la photo à imprimer.
- 3. Appuyez sur **Imprimer**. Dès que vous appuyez sur **Imprimer** et tout au long de l'impression, le temps d'impression restant est affiché grâce au compte à rebours.

#### **Pour imprimer un groupe de photos sélectionnées**

- 1. Parcourez les photos stockées sur la carte mémoire insérée.
- 2. Sélectionnez les photos à imprimer. Voir [Sélection de plusieurs photos](#page-21-0).
- 3. Appuyez sur **Imprimer**. Dès que vous appuyez sur **Imprimer** et tout au long de l'impression, le temps d'impression restant est affiché grâce au compte à rebours.

#### **Pour imprimer une page d'index**

- 1. Appuyez sur **Menu**.
- 2. Sélectionnez **Options d'impression**, puis appuyez sur **OK**.
- 3. Sélectionnez **Imprimer page index**, puis appuyez sur **OK**.

Une page d'index peut afficher jusqu'à 2 000 miniatures et numéros d'index correspondant aux photos stockées sur une carte mémoire. Vous pouvez utiliser les numéros d'index pour imprimer des photos particulières ou une série de photos. Utilisez une fiche bristol et non du papier photo pour réduire les coûts lorsque vous souhaitez imprimer un index des photos.

#### **Pour imprimer des photos sélectionnées sur un appareil photo**

- 1. Insérez une carte mémoire contenant des photos sélectionnées sur l'appareil photo (DPOF).
- 2. Lorsque l'imprimante affiche un message vous demandant si vous souhaitez imprimer les photos sélectionnées sur l'appareil photo, choisissez **Oui** puis appuyez sur **OK**.

<span id="page-24-0"></span>Une fois que vous maîtrisez les fonctions de base, découvrez la richesse de la palette de fonctions à votre disposition. Cette section contient les rubriques suivantes :

- Impression de photos panoramiques
- [Impression d'autocollants photo](#page-25-0)
- [Impression de photos d'identité](#page-26-0)
- [Impression d'étiquettes de CD/DVD](#page-26-0)
- [Impression d'images provenant d'un clip vidéo](#page-26-0)
- [Amélioration de la qualité de vos photos](#page-27-0)
- [Recadrage d'une photo](#page-28-0)
- Aiout d'un cadre à une photo
- [Application d'effets couleur à une photo](#page-29-0)
- [Horodatage des photos](#page-29-0)
- [Réglage de la qualité d'impression](#page-29-0)
- [Téléchargement ou envoi de photos par email avec Partage HP Photosmart](#page-30-0)
- [Visionnage d'un diaporama](#page-30-0)

## **Impression de photos panoramiques**

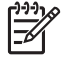

**Remarque 1** Le mode panoramique n'est pas pris en charge lors de l'impression à partir d'un appareil photo numérique connecté à l'avant de l'imprimante via un câble USB.

**Remarque 2** Si vous avez installé le logiciel HP Photosmart Premier sur votre ordinateur Windows 2000 ou XP, vous pouvez créer des photos panoramiques assemblées. HP Photosmart Premier n'est disponible que sur certains modèles. Pour plus d'informations sur les options de logiciel disponibles avec l'imprimante, reportez-vous à la section [Installation du logiciel](#page-64-0).

#### **Pour créer des photos panoramiques**

#### **Assemblage de plusieurs photos**

➔ Utilisez un logiciel de retouche d'images comme HP Photosmart Premier pour assembler plusieurs photos qui se chevauchent, de façon à obtenir une photo 10 x 30 cm. Certains appareils photos numériques permettent également de regrouper plusieurs clichés en une seule photo avant d'enregistrer celle-ci sur la carte mémoire. Enregistrez ensuite la photo sur une carte mémoire et procédez comme indiqué ci-après pour activer le mode panoramique. Vous pouvez également imprimer directement à partir de l'ordinateur. Le mode panoramique permet d'imprimer la photo sélectionnée dans un rapport hauteur/ largeur de 3:1. Pour plus d'informations sur l'impression à partir d'un ordinateur, consultez l'Aide électronique.

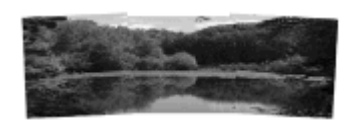

**Sélection d'une photo**

<span id="page-25-0"></span>➔ Sélectionnez une ou plusieurs photos sur une carte mémoire et procédez comme indiqué ci-après pour activer le mode panoramique. Le mode panoramique permet d'imprimer les photos sélectionnées dans un rapport hauteur/largeur de 3:1.

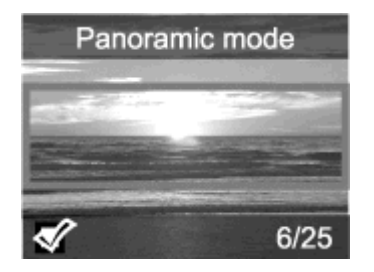

#### **Pour imprimer des photos panoramiques**

- 1. Insérez une carte mémoire.
- 2. Appuyez sur **Menu** pour ouvrir le menu de l'imprimante.
- 3. Sélectionnez **Options d'impression**, puis appuyez sur **OK**.
- 4. Sélectionnez **Photos panoramiques**, puis appuyez sur **OK**.
- 5. Sélectionnez **Activé**, puis appuyez sur **OK**.
- 6. Chargez du papier 10 x 30 cm.
- 7. Sélectionnez une ou plusieurs photos à imprimer. Une boîte de recadrage apparaît sur l'écran de l'imprimante, délimitant la partie de la photo qui sera imprimée (rapport hauteur/largeur de 3:1). Plus la résolution d'origine de la photo est élevée, plus l'impression en mode panoramique sera réussie.
- 8. Appuyez sur **Imprimer**.
- 9. Lorsque vous avez fini d'imprimer les photos panoramiques, désactivez le mode panoramique pour continuer à imprimer dans un rapport hauteur/largeur normal de 3:2. Pour désactiver le mode panoramique, répétez les étapes 1 à 4, sélectionnez **Désactivé** et appuyez sur **OK**.

## **Impression d'autocollants photo**

La fonction Autocollants photo permet d'imprimer 16 autocollants photos sur une feuille de papier photo spécial. Procédez comme suit :

- 1. Insérez une carte mémoire et affichez la photo à imprimer.
- 2. Appuyez sur **Menu** pour ouvrir le menu de l'imprimante.
- 3. Sélectionnez **Options d'impression**, puis appuyez sur **OK**.
- 4. Sélectionnez **Autocollants photo**, puis appuyez sur **OK**.
- 5. Sélectionnez **Activé**, puis appuyez sur **OK**.
- 6. Chargez du papier photo autocollant.
- 7. Sélectionnez une ou plusieurs photos.
- 8. Appuyez sur **Imprimer**. Chaque feuille imprimée contient 16 copies de la même photo.
- 9. Lorsque vous avez fini d'imprimer les autocollants photo, désactivez le mode **Autocollants photo**. Pour désactiver le mode **Autocollants photo**, répétez les étapes 1 à 4, sélectionnez **Désactivé** et appuyez sur **OK**.

<span id="page-26-0"></span>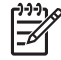

**Remarque** Vous pouvez également imprimer des autocollants photo de 10 x 15 cm sur du papier photo autocollant HP. Pour ce faire, suivez les instructions relatives à l'impression de photos 10 x 15 cm standard.

## **Impression de photos d'identité**

#### **Pour imprimer des photos d'identité**

- 1. Insérez une carte mémoire.
- 2. Appuyez sur **Menu**.
- 3. Sélectionnez **Options d'impression**, puis appuyez sur **OK**.
- 4. Sélectionnez **Photos d'identité**, puis appuyez sur **OK**.
- 5. Sélectionnez **Activé**, puis appuyez sur **OK**.
- 6. Sélectionnez un format de photos d'identité, puis appuyez sur **OK**.
- 7. Chargez le papier photo.
- 8. Sélectionnez une ou plusieurs photos.
- 9. Appuyez sur **Imprimer**. Chaque feuille imprimée comporte autant d'exemplaires d'une photo que la page peut en contenir, en fonction du format de photo d'identité sélectionné.

## **Impression d'étiquettes de CD/DVD**

#### **Pour imprimer des étiquettes de CD/DVD**

- 1. Insérez une carte mémoire.
- 2. Appuyez sur **Menu**.
- 3. Sélectionnez **Options d'impression**, puis appuyez sur **OK**.
- 4. Sélectionnez **Imprimer CD tattoo**, puis appuyez sur **OK**.
- 5. Sélectionnez **Activé**, puis appuyez sur **OK**.
- 6. Chargez le support d'étiquettes CD/DVD.
- 7. Sélectionnez une photo.
- 8. Appuyez sur **Imprimer**.

## **Impression d'images provenant d'un clip vidéo**

#### **Pour imprimer une image sélectionnée dans un clip vidéo**

- 1. Insérez une carte mémoire contenant un clip vidéo.
- 2. Appuyez sur du sur pour lire le clip vidéo. La première image du clip apparaît. L'icône de clip vidéo apparaît au bas de l'écran de l'imprimante.
- 3. Appuyez sur **OK** pour sélectionner le clip vidéo. La vidéo se charge lentement, image par image, pour que vous puissiez choisir une image à imprimer.
- 4. Lorsque l'image que vous souhaitez imprimer apparaît, appuyez sur **OK** puis sur **Imprimer**.
- **Remarque 1** La résolution d'image des clips vidéo est généralement inférieure
	- à celle des photos numériques ; il se peut donc que vous remarquiez que la qualité d'impression des images de votre clip vidéo est inférieure à celle de vos photos.

**Remarque 2** Votre imprimante ne prend pas en charge tous les formats de fichier vidéo. Vous trouverez la liste des formats de fichier vidéo pris en charge à la rubrique [Caractéristiques de l'imprimante.](#page-57-0)

#### <span id="page-27-0"></span>**Pour imprimer neuf images provenant d'un clip vidéo**

- 1. Insérez une carte mémoire contenant un clip vidéo.
- 2. Appuyez sur **Menu**, sélectionnez **Options d'impression**, puis sélectionnez **Extraits de séquence vidéo**. Un aperçu de tous les clips vidéo enregistrés sur la carte mémoire s'affiche.
- 3. Utilisez les 4 flèches directionnelles pour accéder au clip vidéo à imprimer, puis appuyez sur **OK** pour le sélectionner.
- 4. Appuyez sur **Imprimer**. L'impression contient une page de neuf images automatiquement sélectionnées dans le clip vidéo.

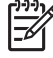

**Remarque 1** La résolution d'image des clips vidéo est généralement inférieure à celle des photos numériques ; il se peut donc que vous remarquiez que la qualité d'impression des images de votre clip vidéo est inférieure à celle de vos photos.

**Remarque 2** Votre imprimante ne prend pas en charge tous les formats de fichier vidéo. Vous trouverez la liste des formats de fichier vidéo pris en charge à la rubrique [Caractéristiques de l'imprimante.](#page-57-0)

## **Amélioration de la qualité de vos photos**

Votre imprimante propose un grand choix de préférences et d'effets pouvant améliorer la qualité des photos imprimées. Les paramètres ne modifient en rien la photo d'origine. Ils modifient uniquement l'impression.

#### **Perfectionnement automatique des photos à l'aide de la fonction Retouche photo**

La fonction Retouche photo améliore automatiquement vos photos grâce aux technologies HP Real Life :

- Améliorez la netteté des photos floues.
- Améliorez les zones sombres d'une image sans affecter les zones claires.
- Réduisez l'effet yeux rouges pouvant se produire lorsque les photos sont prises avec un flash.
- Améliorez la luminosité, les couleurs et le contraste des photos.

La fonction Retouche photo est activée par défaut lorsque vous allumez l'imprimante. Le voyant Retouche photo du panneau de commande est allumé lorsque la fonction Retouche photo est activée.

HP recommande de laisser la fonction Retouche photo activée, mais, si vos photos ne s'impriment pas correctement ou si vous voulez imprimer une photo sans utiliser les améliorations de la fonction Retouche photo, désactivez cette fonction.

#### **Pour désactiver la fonction Retouche photo**

➔ Appuyez sur **Retouche photo**.

Un message à l'écran de l'imprimante vous indique **Retouche photo désactivée. Toutes les images seront imprimées sans modification**.

La fonction Retouche photo reste désactivée jusqu'à ce que vous appuyiez à nouveau sur le bouton **Retouche photo** ou si vous éteignez et allumez à nouveau l'imprimante.

Si vous avez activé la fonction Retouche photo, le message **Retouche photo activée. Toutes les images seront améliorées à l'impression.** s'affiche à l'écran.

#### <span id="page-28-0"></span>**Amélioration de la qualité des vidéos**

#### **Pour améliorer la qualité des vidéos**

- 1. Appuyez sur **Menu**.
- 2. Sélectionnez **Préférences**, puis appuyez sur **OK**.
- 3. Sélectionnez **Amélioration vidéo**, puis appuyez sur **OK**.
- 4. Utilisez les 4 flèches directionnelles pour mettre en surbrillance l'option **Activé**, puis appuyez sur **OK**.

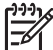

**Remarque** Lorsque vous activez cette préférence afin d'améliorer la qualité des vidéos, l'impression peut s'en trouver ralentie.

## **Recadrage d'une photo**

Pour imprimer seulement une partie d'une photo, vous pouvez la recadrer de façon à supprimer les détails qui ne vous intéressent pas. Le recadrage ne modifie pas la photo d'origine. Il n'affecte que l'impression.

#### **Pour recadrer une photo**

- 1. Naviguez jusqu'à la photo que vous souhaitez modifier, puis appuyez sur **OK** pour la sélectionner.
- 2. Appuyez sur  $\mathbb Q$  pour agrandir la photo sélectionnée.
- 3. Appuyez de nouveau sur  $\mathbb Q$  pour afficher quatre flèches blanches.
- 4. Utilisez les 4 flèches directionnelles pour déplacer la boîte de recadrage.
- 5. Appuyez sur **OK** lorsque la partie de la photo que vous souhaitez imprimer se trouve dans la boîte de recadrage.
- 6. Appuyez sur **Imprimer** pour lancer l'impression.

## **Ajout d'un cadre à une photo**

Choisissez parmi une large palette de motifs et de couleurs pour que le cadre se détache de l'image. Le cadre ne modifie pas la photo d'origine. Il n'affecte que l'impression.

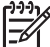

**Remarque** Les cadres ne sont disponibles que sur les modèles HP Photosmart A612, A614, A616, A617et A618.

#### **Pour ajouter un cadre décoratif**

- 1. Naviguez jusqu'à la photo que vous souhaitez modifier, puis appuyez sur **OK** pour la sélectionner.
- 2. Appuyez sur **Menu**.
- 3. Sélectionnez **Édition**, puis appuyez sur **OK**.
- 4. Sélectionnez **Ajouter cadre**, puis appuyez sur **OK**.
- 5. Utilisez les 4 flèches directionnelles pour mettre en surbrillance le modèle de cadre qui vous intéresse, puis appuyez sur **OK**.
- 6. Utilisez les 4 flèches directionnelles pour mettre en surbrillance la couleur de cadre voulue, puis appuyez sur **OK**.

La photo s'affiche sur l'écran de l'imprimante entourée du cadre choisi.

## <span id="page-29-0"></span>**Application d'effets couleur à une photo**

Vous pouvez paramétrer l'imprimante de façon à appliquer certains effets couleur aux sorties imprimées : **Noir et blanc**, **Sépia**, **Ancien** ou **Aucun effet** (par défaut).

#### **Pour ajouter un effet couleur**

- 1. Naviguez jusqu'à la photo que vous souhaitez modifier, puis appuyez sur **OK** pour la sélectionner.
- 2. Appuyez sur **Menu**.
- 3. Sélectionnez **Édition**, puis appuyez sur **OK**.
- 4. Sélectionnez **Ajouter effet couleur**, puis appuyez sur **OK**.
- 5. Utilisez les 4 flèches directionnelles pour mettre en surbrillance l'effet couleur voulu, puis appuyez sur **OK**. La photo s'affiche sur l'écran de l'imprimante avec l'effet couleur choisi. L'effet ne

modifie pas la photo d'origine. Il n'affecte que l'impression.

## **Horodatage des photos**

Vous pouvez imprimer au recto de vos photos un cachet indiquant le moment où le cliché a été pris. Cette préférence affecte toutes les impressions.

#### **Pour ajouter la date et l'heure**

- 1. Appuyez sur **Menu**.
- 2. Sélectionnez **Préférences**, puis appuyez sur **OK**.
- 3. Sélectionnez **Date/heure**, puis appuyez sur **OK**.
- 4. Utilisez les 4 flèches directionnelles pour mettre en surbrillance une option d'horodatage :
	- **Date/heure**
	- **Date seulement**
	- **Désactivé**
- 5. Appuyez sur **OK**.

## **Réglage de la qualité d'impression**

Vous pouvez régler l'imprimante de façon à obtenir des sorties photo de plus ou moins bonne qualité. Pour optimiser la qualité d'impression, sélectionnez **Supérieure**. Ce mode, qui permet d'obtenir des sorties photo de qualité supérieure, ralentit légèrement la vitesse d'impression. Si vous souhaitez imprimer une photo rapidement sans exigence particulière de qualité, sélectionnez un paramètre de qualité moins élevé.

#### **Pour modifier la qualité d'impression**

- 1. Appuyez sur **Menu**.
- 2. Sélectionnez **Outils**, puis appuyez sur **OK**.
- 3. Sélectionnez **Qualité d'impression**, puis appuyez sur **OK**. Une coche désigne la qualité d'impression actuelle.
- 4. Sélectionnez une qualité d'impression, puis appuyez sur **OK**.

## <span id="page-30-0"></span>**Téléchargement ou envoi de photos par email avec Partage HP Photosmart**

Utilisez Partage HP Photosmart pour partager des photos avec vos amis et votre proches via une messagerie électronique, des albums en ligne ou un service d'impression de photos en ligne. L'imprimante doit être connectée, via un câble USB, à un ordinateur doté d'un accès Internet. Elle doit également être équipée de tous les logiciels HP. Si vous essayez d'utiliser Partage HP Photosmart sans avoir au préalable installé ou configuré tous les logiciels nécessaires, un message vous invite à effectuer la procédure requise. Voir [Installation du logiciel](#page-64-0).

#### **Pour utiliser Partage HP Photosmart pour envoyer des photos**

- 1. Insérez une carte mémoire contenant les photos que vous souhaitez partager.
- 2. Suivez les instructions de l'ordinateur pour enregistrer les photos sur ce dernier.
- 3. Utilisez les fonctions Partage HP Photosmart du logiciel HP Photosmart Premier ou HP Photosmart Studio pour partager vos photos.

Pour plus d'informations sur l'utilisation de Partage HP Photosmart, reportez-vous à l'Aide électronique (HP Photosmart Premier, HP Photosmart Essential ou HP Photosmart Studio).

## **Visionnage d'un diaporama**

#### **Pour visionner un diaporama**

- 1. Appuyez sur **Menu**.
- 2. Sélectionnez **Outils**, puis appuyez sur **OK**.
- 3. Sélectionnez **Diaporama**, puis appuyez sur **OK**. Appuyez sur **OK** pour suspendre ou reprendre le diaporama. Appuyez sur **Annuler** pour interrompre le diaporama.

Chapitre 5

## <span id="page-32-0"></span>**6 Impression à partir d'autres périphériques**

Votre imprimante permet l'impression de photos stockées sur différents types de périphérique, notamment les ordinateurs, les appareils photo numériques et les iPod. Chaque type de connexion permet d'effectuer des opérations différentes.

- Impression de photos à partir d'un appareil photo numérique
- [Impression de photos depuis un périphérique Bluetooth](#page-33-0)
- [Impression de photos à partir d'un ordinateur](#page-33-0)
- [Impression de photos depuis un iPod](#page-34-0)

## **Impression de photos à partir d'un appareil photo numérique**

Imprimez de superbes photos à partir d'un appareil photo numérique à impression directe HP ou PictBridge, sans utiliser d'ordinateur.

Lorsque vous imprimez directement depuis un appareil photo numérique, l'imprimante utilise les paramètres sélectionnés sur l'appareil photo. Pour plus d'informations sur la sélection des photos sur votre appareil photo numérique, reportez-vous à la documentation fournie avec ce dernier.

#### **Avant de commencer**

Pour pouvoir imprimer à partir d'un appareil photo numérique, vous devez disposer des éléments suivants :

- Un appareil photo numérique compatible PictBridge ou un appareil photo numérique à impression directe HP
- Un câble USB pour connecter l'appareil photo à l'imprimante
- Une carte mémoire (en option)

#### **Pour imprimer à partir d'un appareil photo PictBridge**

- 1. Allumez l'appareil photo numérique PictBridge, puis sélectionnez les photos que vous souhaitez imprimer.
- 2. Assurez-vous que l'appareil photo est en mode PictBridge, puis connectez-le au port appareil photo situé sur la face **avant** de l'imprimante à l'aide du câble USB fourni avec l'appareil photo.

Dès que l'imprimante reconnaît l'appareil photo PictBridge, elle imprime les photos sélectionnées.

#### **Pour imprimer à partir d'un appareil photo à impression directe HP**

- 1. Allumez l'appareil photo numérique à impression directe HP, puis sélectionnez les photos que vous souhaitez imprimer.
- 2. Connectez l'appareil photo au port USB situé à l'**arrière** de l'imprimante à l'aide du câble USB fourni avec l'appareil photo.
- 3. Suivez les instructions affichées sur l'écran de l'appareil photo.

## <span id="page-33-0"></span>**Impression de photos depuis un périphérique Bluetooth**

Imprimez sur l'imprimante depuis n'importe quel périphérique doté de la technologie sans fil Bluetooth.

#### **Avant de commencer**

Pour pouvoir imprimer à partir d'un périphérique Bluetooth, vous devez disposer des éléments suivants :

Pour imprimer à partir d'un périphérique Bluetooth sur l'imprimante HP Photosmart modèle A610, A612, A616 ou A617, il vous faut un adaptateur d'imprimante sans fil HP Bluetooth (vendu séparément). Le modèle HP Photosmart A618 est équipé d'un adaptateur Bluetooth intégré.

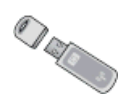

Périphérique Bluetooth

Avant de connecter l'imprimante au périphérique Bluetooth, prenez soin de définir les options de menu Bluetooth selon vos besoins. Voir [Menu de l'imprimante.](#page-66-0)

#### **Pour imprimer des photos à partir d'un périphérique Bluetooth**

→ Pour plus d'informations sur la technologie sans fil Bluetooth et HP, rendez-vous à l'adresse suivante : [www.hp.com/go/bluetooth](http://www.hp.com/go/bluetooth).

### **Impression de photos à partir d'un ordinateur**

Avant de pouvoir traiter vos images avec le logiciel HP Photosmart, qui permet de les imprimer à partir d'un ordinateur, vous devez commencer par les transférer sur l'ordinateur. Pour plus d'informations, reportez-vous à la rubrique Pour enregistrer sur l'ordinateur des photos stockées sur une carte mémoire.

Pour plus d'informations sur l'installation du logiciel HP Photosmart, reportez-vous à la section [Installation du logiciel.](#page-64-0) Le logiciel HP Photosmart comprend l'interface qui s'affiche chaque fois que vous imprimez depuis un ordinateur.

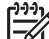

**Remarque** L'Aide électronique de l'imprimante fournit des informations supplémentaires sur les nombreux paramètres d'impression disponibles lorsque vous imprimez à partir d'un ordinateur. Pour savoir comment accéder à l'Aide électronique, reportez-vous à la rubrique [Sources d'information supplémentaires](#page-7-0).

#### **Avant de commencer**

Pour imprimer à partir d'un ordinateur, vous devez disposer des éléments suivants :

- Un câble compatible USB (Universal Serial Bus) 2.0 haut débit de 3 mètres (10 pieds) de long au maximum. Pour obtenir des instructions concernant la connexion de l'imprimante via un câble USB, reportez-vous à l'Aide électronique.
- Un ordinateur doté d'un accès Internet (pour pouvoir utiliser Partage HP Photosmart).

#### <span id="page-34-0"></span>**Pour enregistrer sur l'ordinateur des photos stockées sur une carte mémoire**

- 1. Connectez l'imprimante à l'ordinateur à l'aide du câble USB.
- 2. Lancez le logiciel HP Photosmart Premier, HP Photosmart Essential ou HP Photosmart Studio.
- 3. Insérez une carte mémoire et sélectionnez les photos à transférer. Pour plus d'informations sur l'affichage et la sélection de photos, reportez-vous à la rubrique [Sélection de plusieurs photos](#page-21-0).
- 4. Dans l'écran HP Photosmart, cliquez sur **Utiliser le périphérique**.
- 5. Sélectionnez le lecteur de l'imprimante HP Photosmart série A610 et l'emplacement où les photos seront enregistrées.
- 6. Cliquez sur **Transfert**.

#### **Pour imprimer des photos à partir d'un ordinateur (Windows)**

- 1. Dans le menu **Fichier** de votre application, sélectionnez **Imprimer**.
- 2. Sélectionnez HP Photosmart série A610 comme imprimante. Si vous avez défini HP Photosmart série A610 comme imprimante par défaut, vous pouvez ignorer cette étape. L'imprimante HP Photosmart série A610 est déjà sélectionnée.
- 3. Cliquez sur **Imprimer** ou sur **OK** pour lancer l'impression.

#### **Pour imprimer des photos à partir d'un ordinateur (Mac)**

- 1. Dans le menu **Fichier** de votre application, sélectionnez **Mise en page**.
- 2. Sélectionnez HP Photosmart série A610 comme imprimante. Si vous avez défini HP Photosmart série A610 comme imprimante par défaut, vous pouvez ignorer cette étape. L'imprimante HP Photosmart série A610 est déjà sélectionnée.
- 3. Dans le menu **Fichier** de votre application, sélectionnez **Imprimer**.
- 4. Cliquez sur **Imprimer** pour lancer l'impression.

### **Impression de photos depuis un iPod**

Si vous possédez un iPod pouvant stocker des photos, vous pouvez le connecter à l'imprimante et imprimer les photos.

#### **Avant de commencer**

Vérifiez que les images que vous copiez sur votre iPod sont en format JPEG.

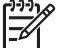

**Remarque** Certains iPod peuvent ne pas être disponibles dans votre pays/ région.

#### **Pour importer des photos sur un iPod**

- 1. Copiez les photos d'une carte mémoire sur votre iPod à l'aide du Belkin Media Reader pour iPod.
- 2. Vérifiez que les photos sont bien sur votre iPod en sélectionnant **Photos importées** dans le menu iPod HP. Les photos s'affichent par **pellicules**.

#### **Pour imprimer des photos à partir d'un iPod**

1. Connectez l'iPod au port de l'appareil photo situé à l'**avant** de l'imprimante à l'aide du câble USB fourni avec l'iPod. Lors du transfert de photos, le message **Lecture**

**de l'appareil** s'affiche à l'écran de l'imprimante pendant quelques minutes. Les photos apparaissent ensuite sur l'écran de l'imprimante.

2. Sélectionnez la ou les photos à imprimer, puis appuyez sur **Imprimer**. Pour plus d'informations sur la sélection et l'impression de photos, reportez-vous à la section [Sélection de plusieurs photos.](#page-21-0)
## <span id="page-36-0"></span>**7 Entretien et transport de l'imprimante**

Votre imprimante nécessite très peu d'entretien. Pour prolonger la durée de vie de l'imprimante et de ses consommables, ainsi que pour optimiser la qualité d'impression de vos photos, respectez les instructions données dans cette section.

- Remplacement de la cartouche d'impression
- [Nettoyage et entretien de l'imprimante](#page-37-0)
- [Stockage de l'imprimante et de la cartouche d'impression](#page-41-0)
- [Conservation de la qualité du papier photo](#page-42-0)
- [Transport de l'imprimante](#page-42-0)

## **Remplacement de la cartouche d'impression**

Utilisez la cartouche d'impression jet d'encre trois couleurs HP 110 pour imprimer des photos en noir et blanc et en couleurs.

Les encres HP Vivera offrent une qualité photo réaliste et une résistance exceptionnelle au vieillissement, d'où des couleurs vives et qui durent. Leur formule a été mise au point de manière spécifique et elles sont soumises à des tests scientifiques quant à leur qualité, pureté et résistance à la décoloration.

Pour garantir l'obtention de résultats d'impression optimaux, HP vous recommande de n'utiliser que des cartouches d'impression HP. Le fait d'insérer une cartouche incorrecte peut invalider la garantie de l'imprimante.

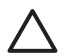

**Attention** Vérifiez que vous utilisez les cartouches d'impression adéquates. À ce sujet, HP vous recommande de ne pas modifier ni de recharger ses cartouches d'impression. Tout dommage résultant de la modification ou de la recharge des cartouches d'impression HP n'est pas couvert par la garantie HP.

Pour garantir une qualité d'impression optimale, HP vous recommande d'installer toutes les cartouches d'impression achetées au détail avant la date indiquée sur l'emballage.

## **Pour préparer l'imprimante et les cartouches**

- 1. Assurez-vous que l'imprimante est sous tension.
- 2. Ouvrez le volet de la cartouche d'impression.
- 3. Retirez la bande adhésive rose de la cartouche.

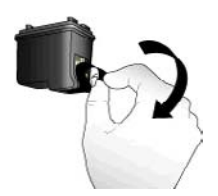

**Retirez la bande rose adhésive**

<span id="page-37-0"></span>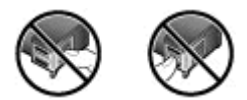

## **Ne touchez pas ces endroits**

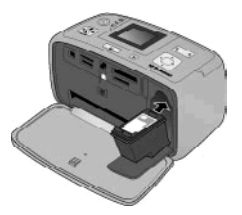

## **Pour insérer la cartouche**

1. Retirez l'ancienne cartouche du support en la poussant vers le bas et vers l'extérieur.

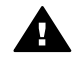

**Avertissement** Ne touchez ni les contacts cuivrés situés à l'intérieur de l'emplacement de la cartouche d'impression ni les contacts cuivrés de la cartouche d'impression.

- 2. Tenez la cartouche de rechange en orientant l'étiquette vers le haut. Faites glisser la cartouche dans son berceau en l'inclinant légèrement vers le haut pour que les contacts cuivrés s'insèrent en premier dans l'imprimante. Appuyez sur la cartouche jusqu'à ce qu'elle s'enclenche.
- 3. Fermez le volet de la cartouche d'impression.

Lorsque l'imprimante est inactive, l'écran affiche une icône indiquant le niveau d'encre approximatif de la cartouche installée (100 %, 75 %, 50 %, 25 % ou presque vide). Aucune icône de niveau d'encre n'apparaît si vous n'avez pas installé une cartouche HP d'origine.

Chaque fois que vous installez ou remplacez une cartouche d'impression, l'imprimante affiche un message vous demandant de charger du papier ordinaire pour la procédure d'alignement de la cartouche. Cette procédure garantit des impressions de haute qualité.

Chargez du papier photo dans le bac d'alimentation, appuyez sur **OK** et suivez les instructions à l'écran pour aligner les cartouches.

## **Nettoyage et entretien de l'imprimante**

Veillez à ce que l'imprimante et les cartouches soient propres et en bon état de marche. Pour ce faire, suivez les procédures simples de cette section.

## <span id="page-38-0"></span>**Nettoyage de la partie externe de l'imprimante**

## **Pour nettoyer la partie externe de l'imprimante**

- 1. Mettez l'imprimante hors tension, puis débranchez le cordon d'alimentation à l'arrière de l'appareil.
- 2. Si vous avez installé la batterie interne HP Photosmart disponible en option, retirezla, puis remettez en place le couvercle du logement de la batterie.
- 3. Nettoyez la partie externe de l'imprimante avec un chiffon doux légèrement humidifié.

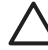

**Attention 1** N'utilisez aucun produit de nettoyage. Les produits d'entretien ménager et les détergents risqueraient d'endommager l'aspect extérieur de l'imprimante.

**Attention 2** Ne nettoyez pas l'intérieur de l'imprimante. Veillez à ce qu'aucun liquide ne pénètre dans l'imprimante.

## **Nettoyage automatique de la cartouche d'impression**

La présence de lignes blanches ou de traînées monochromes sur les photos indique que la cartouche d'impression doit être nettoyée. Ne nettoyez pas la cartouche plus souvent que nécessaire, le nettoyage utilisant de l'encre.

## **Pour nettoyer automatiquement la cartouche d'impression**

- 1. Appuyez sur **Menu**.
- 2. Sélectionnez **Outils**, puis appuyez sur **OK**.
- 3. Sélectionnez **Nettoyer cartouche**, puis appuyez sur **OK**.
- 4. Conformément aux instructions affichées sur l'écran de l'imprimante, chargez du papier pour permettre l'impression d'une page de test à l'issue de la procédure de nettoyage. Utilisez du papier ordinaire ou des fiches bristol pour éviter de gaspiller le papier photo.
- 5. Appuyez sur **OK** pour lancer le nettoyage de la cartouche d'impression.
- 6. A l'issue de la procédure de nettoyage, l'imprimante imprime une page de test. Un message vous invite à indiquer si vous souhaitez **passer au deuxième niveau de nettoyage**. Vérifiez la page de test et sélectionnez l'une des options suivantes :
	- Si la page de test présente des traînées blanches ou si certaines couleurs n'apparaissent pas, vous devez de nouveau nettoyer la cartouche. Sélectionnez **Oui**, puis appuyez sur **OK**.
	- Si la qualité d'impression de la page de test semble bonne, sélectionnez **Non**, puis appuyez sur **OK**.

Vous pouvez nettoyer la cartouche d'impression trois fois de suite. Les nettoyages successifs permettent d'obtenir un meilleur résultat mais utilisent une quantité d'encre plus importante.

Si, après avoir procédé aux trois niveaux de nettoyage via cette procédure, vous remarquez que des traînées blanches persistent ou que certaines couleurs ne s'impriment toujours pas, vous devez peut-être remplacer la cartouche.

<span id="page-39-0"></span>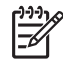

**Remarque** Si la cartouche ou l'imprimante a récemment fait une chute, il se peut que des traînées blanches apparaissent sur vos impressions ou que certaines couleurs manquent. Ce problème est temporaire et se résout de lui-même dans les 24 heures.

## **Nettoyage manuel des contacts de la cartouche d'impression**

Si vous utilisez votre imprimante dans un environnement poussiéreux, des particules peuvent s'accumuler sur les contacts en cuivre et provoquer des problèmes d'impression.

#### **Procédure de nettoyage des contacts de la cartouche d'impression**

- 1. Munissez-vous des produits suivants pour nettoyer les contacts :
	- De l'eau distillée (l'eau du robinet peut contenir des impuretés susceptibles d'endommager la cartouche d'encre).
	- Des cotons-tiges ou un chiffon doux non pelucheux ne risquant pas de coller à la cartouche d'encre.
- 2. Ouvrez le volet de la cartouche d'impression.
- 3. Enlevez la cartouche d'impression et posez-la sur une feuille de papier, la plaque des buses orientée vers le haut. Veillez à ne pas toucher les contacts en cuivre ni la plaque des buses avec vos doigts.

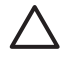

**Attention** Ne laissez pas la cartouche d'impression hors de l'imprimante plus de 30 minutes. Si les buses d'encre restent trop longtemps au contact de l'air, elles risquent de sécher et de provoquer des problèmes d'impression.

- 4. Humectez légèrement un coton-tige avec de l'eau distillée et pressez-le pour enlever l'excès d'eau.
- 5. Nettoyez délicatement les contacts en cuivre avec le coton-tige.

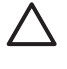

**Attention** Ne touchez pas la buse d'encre. Si vous la touchez, vous risquez d'obstruer l'écoulement de l'encre et d'endommager les connexions électriques.

- 6. Répétez les étapes 4 et 5 jusqu'à ce que le coton-tige ne présente plus aucune trace d'encre ni de poussière.
- 7. Insérez la cartouche d'impression dans l'imprimante et fermez le volet.

## **Impression d'une page de test**

Imprimez une page de test avant de prendre contact avec le Support client HP. La page de test contient des informations de diagnostic à utiliser lorsque vous travaillez avec le Support client HP pour résoudre les problèmes d'impression. Examinez le motif des buses d'encre sur la page de test pour vérifier le niveau d'encre et l'état de la cartouche d'impression. Si une ligne ou une couleur manque au niveau du motif, essayez de nettoyer la cartouche d'impression. Pour plus d'informations, reportez-vous à la rubrique [Nettoyage automatique de la cartouche d'impression](#page-38-0).

#### **Pour imprimer une page de test**

- 1. Appuyez sur **Menu**.
- 2. Sélectionnez **Outils**, puis appuyez sur **OK**.
- 3. Sélectionnez **Imprimer une page de test**, puis appuyez sur **OK**.
- <span id="page-40-0"></span>4. Conformément aux instructions affichées sur l'écran de l'imprimante, chargez du papier pour permettre l'impression d'une page de test. Utilisez du papier ordinaire ou des fiches bristol pour éviter de gaspiller le papier photo.
- 5. Appuyez sur **OK** pour lancer l'impression de la page de test.

La page de test contient les informations suivantes :

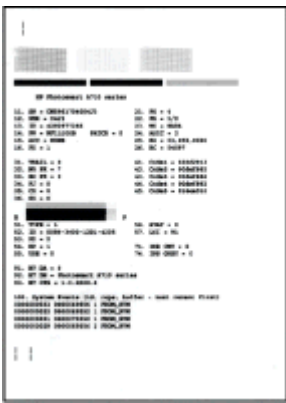

## **Alignement de la cartouche d'impression**

Lors de la première installation d'une cartouche d'impression dans l'imprimante, celle-ci procède automatiquement à un alignement de la cartouche. Toutefois, si les couleurs des impressions sont mal alignées ou si la page d'alignement ne s'imprime pas correctement à l'installation d'une nouvelle cartouche d'impression, utilisez la procédure ci-dessous pour aligner la cartouche d'impression.

## **Pour aligner la cartouche d'impression**

- 1. Chargez du papier photo HP Advanced dans le bac d'alimentation.
- 2. Appuyez sur **Menu**.
- 3. Sélectionnez **Outils**, puis appuyez sur **OK**.
- 4. Sélectionnez **Alignement de la cartouche**, puis appuyez sur **OK**.
- 5. Un message vous rappelant de charger du papier ordinaire s'affiche sur l'écran de l'imprimante. Chargez du papier photo HP Advanced pour permettre l'impression d'une page d'alignement.
- 6. Appuyez sur **OK** pour lancer l'alignement de la cartouche d'impression. A l'issue de la procédure d'alignement, l'appareil imprime une page d'alignement pour confirmer la réussite de l'opération.

#### <span id="page-41-0"></span>Chapitre 7

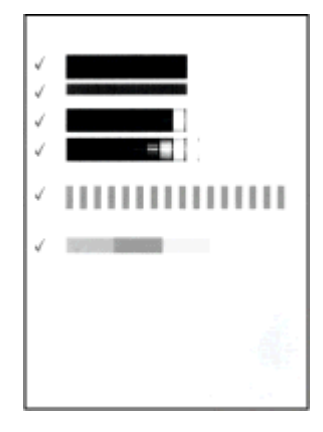

- Les coches permettent de vérifier que la cartouche d'impression est correctement installée et qu'elle fonctionne normalement.
- Si un « x » apparaît à gauche de l'une des barres, vous devez recommencer la procédure d'alignement. Si le « x » est toujours présent, remplacez la cartouche.

## **Stockage de l'imprimante et de la cartouche d'impression**

Protégez l'imprimante et les cartouches inutilisées en les stockant dans un endroit adapté.

## **Stockage de l'imprimante**

L'imprimante a été conçue pour supporter de longues ou de courtes périodes d'inactivité.

- Fermez les bacs d'alimentation et de sortie et rabattez l'écran de l'imprimante lorsque cette dernière n'est pas utilisée.
- Entreposez l'imprimante dans un endroit où elle ne sera pas directement exposée à la lumière du soleil et où les températures ne sont pas trop fluctuantes.
- Si l'imprimante et la cartouche d'impression n'ont pas été utilisées pendant un mois ou plus, nettoyez la cartouche d'impression avant de l'utiliser. Pour plus d'informations, reportez-vous à la section [Nettoyage automatique de la cartouche](#page-38-0) [d'impression.](#page-38-0)
- Si vous entreposez pendant une longue période l'imprimante dans laquelle est installée la batterie interne HP Photosmart disponible en option, retirez cette batterie de l'imprimante.

## **Stockage de la cartouche d'impression**

Lorsque vous stockez ou déplacez l'imprimante, laissez toujours la cartouche d'encre ouverte à l'intérieur de l'imprimante. L'imprimante protège la cartouche d'impression au moyen d'une capsule durant le cycle de mise hors tension.

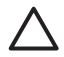

**Attention** Vérifiez que l'imprimante a terminé son cycle de mise hors tension avant de débrancher le cordon d'alimentation ou de retirer la batterie interne. Cela lui permet de refermer la cartouche d'impression de manière à ce qu'elle soit protégée.

<span id="page-42-0"></span>Suivez les conseils fournis pour entretenir les cartouches d'impression HP et garantir une qualité d'impression régulière :

- Conservez toutes les cartouches inutilisées dans leur emballage d'origine fermé jusqu'au moment de leur utilisation. Les cartouches d'impression doivent être stockées à température ambiante (entre 15 et 35 °C, 59 et 95 °F).
- Ne retirez pas la bande adhésive plastifiée recouvrant les buses d'encre tant que vous n'êtes pas prêt à installer la cartouche d'impression dans l'imprimante. Si la bande plastifiée a été ôtée d'une cartouche d'impression, ne tentez pas de la remettre en place. Cela pourrait endommager la cartouche d'impression.

## **Conservation de la qualité du papier photo**

Pour optimiser vos résultats d'impression sur du papier photo, suivez les instructions de cette section.

## **Stockage du papier photo**

- Stockez le papier photo dans son emballage d'origine ou à l'intérieur d'un sac plastique refermable.
- Conservez le papier photo emballé sur une surface plane dans un endroit frais et sec.
- Replacez le papier photo inutilisé dans le sac en plastique. Tout papier photo laissé dans l'imprimante ou à l'air libre risque de se courber.

## **Manipulation du papier photo**

- Tenez toujours le papier photo par les bords pour ne pas y laisser de traces de doigts.
- Si les bords du papier photo sont courbés, rangez le papier dans son sac plastique et pliez-le légèrement dans le sens inverse jusqu'à ce qu'il soit aplani.

## **Transport de l'imprimante**

Rien de plus facile que de déplacer et d'installer l'imprimante, où que vous soyez. Vous pouvez l'emmener avec vous en vacances, à vos réunions de famille ou lors de vos sorties pour imprimer instantanément et pouvoir partager vos photos.

Pour pouvoir imprimer encore plus facilement partout où vous allez, vous pouvez acheter les accessoires suivants :

- **Batterie interne HP Photosmart disponible en option** : Pour pouvoir imprimer n'importe où, alimentez l'imprimante à l'aide d'une batterie interne HP Photosmart rechargeable (en option).
- **Sacoche de transport** : La sacoche HP Photosmart est idéale pour le transport de l'imprimante et des consommables.

## **Pour transporter l'imprimante**

- 1. Mettez l'imprimante hors tension.
- 2. Retirez la carte mémoire du logement pour carte mémoire.

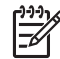

**Remarque** Ne retirez pas la cartouche d'impression lorsque vous transportez l'imprimante.

- 3. Retirez toutes les feuilles de papier des bacs d'entrée et de sortie, puis fermez les bacs.
- 4. Rabattez l'écran de l'imprimante.

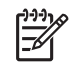

**Remarque** Vérifiez que l'imprimante a terminé son cycle de mise hors tension avant de débrancher le cordon d'alimentation. Cela lui permet de refermer la cartouche d'impression de manière à ce qu'elle soit protégée.

- 5. Débranchez le cordon d'alimentation.
- 6. Si l'imprimante était connectée à l'ordinateur, débranchez le câble USB de l'ordinateur.
- 7. Veillez à toujours maintenir l'imprimante à l'endroit.

**Conseil** L'imprimante possède une poignée intégrée pratique pour faciliter

son transport. Assurez-vous d'avoir rabattu l'écran de l'imprimante avant de relever la poignée. Ne secouez pas ni ne balancez l'imprimante lorsque vous la portez par sa poignée.

Prenez soin d'emporter avec vous les éléments suivants :

- Papier.
- Cordon d'alimentation.
- Appareil photo numérique ou carte mémoire contenant les photos.
- Cartouches d'impression jet d'encre trois couleurs HP 110 si vous prévoyez d'imprimer un grand nombre de photos.
- Accessoires en option que vous prévoyez d'utiliser (batterie, adaptateur d'imprimante sans fil HP Bluetooth, etc.).
- Câble USB et CD du logiciel de l'imprimante HP Photosmart, si vous prévoyez de connecter l'imprimante à un ordinateur.
- Guide de l'utilisateur de l'imprimante (c'est-à-dire le présent document).

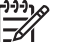

**Remarque** Si vous n'emportez pas le Guide de l'utilisateur, prenez soin de noter la référence de la cartouche d'impression ou de vous munir de cartouches d'impression jet d'encre trois couleurs HP 110 en quantité suffisante.

<span id="page-44-0"></span>L'imprimante HP Photosmart est conçue pour être fiable et facile à utiliser. Ce chapitre répond aux questions les plus fréquemment posées concernant l'utilisation de l'imprimante et l'impression sans ordinateur. Il contient des informations sur les sujets suivants :

- Problèmes matériels de l'imprimante
- [Problèmes d'impression](#page-47-0)
- [Problèmes d'impression Bluetooth](#page-51-0)
- [Messages d'erreur](#page-52-0)

Pour des informations de dépannage sur l'utilisation du logiciel d'impression et le tirage depuis un ordinateur, reportez-vous à l'aide électronique. Pour davantage d'informations sur l'affichage de cette aide, reportez-vous à la rubrique [Sources d'information](#page-7-0) [supplémentaires](#page-7-0).

## **Problèmes matériels de l'imprimante**

Avant de contacter l'assistance HP, lisez les conseils de dépannage de cette section ou consultez les services d'assistance en ligne à l'adresse [www.hp.com/support.](http://www.hp.com/support)

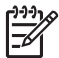

**Remarque** Si vous voulez connecter l'imprimante à un ordinateur par un câble USB, HP vous recommande d'utiliser un câble compatible 2.0 à haut débit d'une longueur maximale de 3 mètres (10 pieds).

## **Le voyant Marche/Arrêt de l'imprimante est vert clignotant mais aucune impression n'est en cours.**

## **Solution**

- Si l'imprimante est sous tension, cela signifie qu'elle s'initialise. Attendez qu'elle ait terminé.
- Si l'imprimante est hors tension et que la batterie interne HP Photosmart disponible en option est installée, la batterie est en cours de charge.

## **Le voyant Avertissement est rouge clignotant.**

**Cause** Une intervention est nécessaire. Essayez l'une des solutions suivantes.

### **Solution**

- Lisez les instructions affichées sur l'écran de l'imprimante. Si un appareil photo numérique est connecté à l'imprimante, lisez les instructions affichées sur l'écran de l'appareil photo. Si l'imprimante est connectée à un ordinateur, lisez les instructions affichées sur l'écran de l'ordinateur.
- Mettez l'imprimante hors tension. Si la batterie interne HP Photosmart (en option) n'est **pas** installée, débranchez le cordon d'alimentation de l'imprimante. Patientez environ 10 secondes avant de le reconnecter. Mettez l'imprimante sous tension. Si la batterie interne disponible en option de l'imprimante HP Photosmart est installée, débranchez le cordon d'alimentation de l'imprimante si celui-ci est

connecté. Ouvrez le couvercle du logement de la batterie, puis retirez-la. Faites attention à ne pas toucher les contacts situés à l'intérieur de l'imprimante ou sur la batterie. Patientez environ 10 secondes, puis réinstallez la batterie. Branchez le cordon d'alimentation (facultatif). Mettez l'imprimante sous tension.

Si le voyant Avertissement est rouge clignotant, rendez-vous sur le site [www.hp.com/support](http://www.hp.com/support) ou contactez l'assistance HP.

#### **Les boutons du panneau de commande ne répondent pas.**

**Cause** Une erreur s'est produite. Patientez environ une minute pour voir si l'imprimante se réinitialise. Si ce n'est pas le cas, essayez l'une des solutions suivantes.

### **Solution**

Mettez l'imprimante hors tension.

Si la batterie interne HP Photosmart (en option) n'est **pas** installée, débranchez le cordon d'alimentation de l'imprimante. Patientez environ 10 secondes avant de le reconnecter. Mettez l'imprimante sous tension. Si la batterie interne disponible en option de l'imprimante HP Photosmart est

installée, débranchez le cordon d'alimentation de l'imprimante si celui-ci est connecté. Ouvrez le couvercle du logement de la batterie, puis retirez-la. Faites attention à ne pas toucher les contacts situés à l'intérieur de l'imprimante ou sur la batterie. Patientez environ 10 secondes, puis réinstallez la batterie. Branchez le cordon d'alimentation (facultatif). Mettez l'imprimante sous tension.

Si l'imprimante ne se réinitialise pas et que les boutons du panneau de commande ne répondent toujours pas, rendez-vous sur le site [www.hp.com/](http://www.hp.com/support) [support](http://www.hp.com/support) ou contactez l'assistance HP.

## **L'imprimante ne trouve pas les photos stockées sur ma carte mémoire et ne les affiche pas.**

### **Solution**

Il est possible que la carte mémoire contienne des types de fichiers que l'imprimante ne peut lire directement depuis la carte.

- Enregistrez les photos sur un ordinateur, puis imprimez-les depuis celui-ci. Pour plus d'informations, reportez-vous à la documentation fournie avec l'appareil photo ou à l'aide électronique.
- La prochaine fois que vous prendrez des photos, configurez l'appareil photo numérique de manière à ce qu'il les enregistre dans un format de fichier lisible par l'imprimante directement depuis la carte mémoire. Pour obtenir la liste des formats de fichiers pris en charge, reportez-vous à la section [Caractéristiques](#page-56-0). Pour obtenir des instructions sur la façon de configurer votre appareil photo numérique pour qu'il enregistre des photos dans des formats de fichier spécifiques, reportez-vous à la documentation de l'appareil photo.

## **L'imprimante est branchée mais ne s'allume pas.**

## **Solution**

- L'imprimante a absorbé trop de puissance.
	- Si la batterie interne HP Photosmart (en option) n'est **pas** installée, débranchez le cordon d'alimentation de l'imprimante. Patientez environ 10 secondes avant de le reconnecter. Mettez l'imprimante sous tension. Si la batterie interne disponible en option de l'imprimante HP Photosmart est installée, débranchez le cordon d'alimentation de l'imprimante si celui-ci est connecté. Ouvrez le couvercle du logement de la batterie, puis retirez-la. Faites attention à ne pas toucher les contacts situés à l'intérieur de l'imprimante ou sur la batterie. Patientez environ 10 secondes, puis réinstallez la batterie. Branchez le cordon d'alimentation (facultatif). Mettez l'imprimante sous tension.
- Vérifiez que l'imprimante est branchée à une prise de courant fonctionnant.

**La batterie interne disponible en option de l'imprimante HP Photosmart est installée, mais celle-ci ne se met pas sous tension en utilisant la batterie.**

**Cause** La batterie doit être rechargée.

## **Solution**

- Branchez le cordon d'alimentation de l'imprimante pour recharger la batterie. Le voyant Marche/Arrêt est vert clignotant et indique que la batterie se recharge.
- Si la batterie est chargée, essayez de la retirer puis de la réinstaller.

## **La batterie interne HP Photosmart disponible en option est installée dans l'imprimante mais ne se charge pas.**

## **Solution**

- Mettez l'imprimante hors tension et débranchez-la. Ouvrez le couvercle du logement de la batterie. Retirez la batterie et réinstallez-la. Faites attention à ne pas toucher les contacts situés à l'intérieur du logement de la batterie ou sur la batterie. Pour plus d'informations sur la façon d'installer la batterie, reportezvous à la documentation fournie avec la batterie.
- Vérifiez que le cordon d'alimentation de l'imprimante est bien connecté à l'imprimante et à la source d'alimentation. Lorsque l'imprimante est hors tension, le voyant Marche/Arrêt est vert clignotant, ce qui indique que la batterie est en cours de charge.
- Mettez l'imprimante sous tension. L'icône Eclair de charge, correspondant à l'icône de charge de la batterie, clignote au-dessus de l'icône de la batterie sur l'écran de l'imprimante et indique que la batterie est en cours de charge.
- Une batterie vide se recharge entièrement en quatre heures environ lorsque l'imprimante n'est pas utilisée. Si la batterie ne se recharge toujours pas, remplacez-la.

<span id="page-47-0"></span>**L'imprimante fait du bruit lorsque je la mets sous tension ou commence à en faire après un certain temps de non-utilisation.**

**Solution** Il est possible que l'imprimante produise des bruits après de longues périodes d'inactivité (environ 2 semaines) ou après une coupure de courant. Ces bruits sont normaux. L'imprimante exécute une procédure de maintenance automatique pour garantir une qualité d'impression optimale.

## **Problèmes d'impression**

Avant de contacter l'assistance HP, lisez les conseils de dépannage de cette section ou consultez les services d'assistance en ligne à l'adresse [www.hp.com/support.](http://www.hp.com/support)

## **L'imprimante ne respecte pas l'option de photos sans bordures lorsque j'imprime depuis le panneau de commande.**

**Cause** L'option d'impression sans bordures est désactivée.

**Solution** Pour la réactiver, suivez les instructions ci-dessous :

- 1. Appuyez sur **Menu**.
- 2. Sélectionnez **Préférences**, puis appuyez sur **OK**.
- 3. Sélectionnez **Détouré**, puis appuyez sur **OK**.
- 4. Sélectionnez **Activé**, puis appuyez sur **OK**.

**Le papier ne s'insère pas correctement dans l'imprimante.**

## **Solution**

- Vérifiez que le guide de largeur du papier est placé contre les bords du papier sans le faire plier.
- Le bac d'alimentation contient sans doute trop de papier. Retirez-en une partie et réessayez d'imprimer.
- Si les feuilles de papier photo se collent les unes aux autres, essayez de n'en charger qu'une à la fois.
- Si vous utilisez l'imprimante dans un environnement possédant un taux d'humidité trop fort ou trop faible, insérez le papier au maximum dans le bac d'alimentation, puis chargez une feuille de papier photo à la fois.
- Si le papier photo que vous utilisez est courbé, placez-le dans un sac plastique et pliez-le légèrement dans le sens inverse jusqu'à ce qu'il soit aplani. Si le problème persiste, utilisez du papier qui n'est pas courbé. Pour plus d'informations sur le stockage et la manipulation du papier photo, reportez-vous à la section [Conservation de la qualité du papier photo.](#page-42-0)
- Le papier est peut-être trop mince ou trop épais. Essayez d'utiliser du papier photo HP. Pour plus d'informations, reportez-vous à la section [Choix du papier](#page-16-0) [approprié](#page-16-0).

## <span id="page-48-0"></span>**La photo est imprimée dans un coin ou est décentrée.**

## **Solution**

- Le papier n'a peut-être pas été correctement chargé. Rechargez-le, assurezvous qu'il est correctement orienté dans le bac d'alimentation et que le guide de largeur du papier se trouve près du bord du papier. Pour connaître les instructions relatives au chargement du papier, reportez–vous à la rubrique [Choix et chargement de papier](#page-16-0).
- La cartouche d'impression a besoin d'être alignée. Pour plus d'informations, reportez-vous à la section [Alignement de la cartouche d'impression.](#page-40-0)

## **Aucune page ne sort de l'imprimante.**

## **Solution**

- Une intervention est peut-être nécessaire. Lisez les instructions affichées sur l'écran de l'imprimante.
- L'imprimante est hors tension ou une connexion est mauvaise. Assurez-vous que l'imprimante est sous tension et que le cordon d'alimentation est correctement connecté. Si vous utilisez une batterie, veillez à ce qu'elle soit correctement installée.
- Le bac d'alimentation est vide. Vérifiez que le papier est correctement chargé dans le bac d'alimentation. Pour connaître les instructions relatives au chargement du papier, reportez–vous à la rubrique [Choix et chargement de](#page-16-0) [papier](#page-16-0).
- Un bourrage s'est formé lors de l'impression. Reportez-vous à la section suivante pour obtenir des instructions sur la résolution d'un bourrage papier.

## **Un bourrage s'est formé pendant l'impression.**

**Solution** Lisez les instructions affichées sur l'écran de l'imprimante. Pour dégager un bourrage, essayez l'une des solutions suivantes.

- Si le papier s'arrête en chemin sur la partie avant de l'imprimante, tirez-le délicatement vers vous pour le sortir.
- Si le papier ne se présente pas sur la partie avant de l'imprimante, essayez de le retirer depuis la partie arrière de l'imprimante :
	- Retirez le papier du bac d'alimentation, puis tirez sur ce bac en appuyant vers le bas pour l'ouvrir entièrement en position horizontale.
	- Dégagez délicatement le bourrage papier pour le retirer de l'arrière de l'imprimante.
	- Soulevez le bac d'alimentation jusqu'à ce qu'il s'enclenche à nouveau dans la position de chargement du papier.
- Si vous ne pouvez pas atteindre l'extrémité du bourrage papier pour le retirer, procédez comme suit :
	- Mettez l'imprimante hors tension.
	- Si la batterie interne HP Photosmart (en option) n'est **pas** installée, débranchez le cordon d'alimentation de l'imprimante. Patientez environ 10 secondes, puis rebranchez le cordon d'alimentation.
- Si la batterie interne HP Photosmart (en option) est installée, débranchez le cordon d'alimentation de l'imprimante (s'il est branché), ouvrez le capot du logement de la batterie et retirez la batterie. Faites attention à ne pas toucher les contacts situés à l'intérieur de l'imprimante ou sur la batterie. Patientez environ 10 secondes, puis réinstallez la batterie. Branchez le cordon d'alimentation (facultatif).
- Mettez l'imprimante sous tension. L'imprimante opère une vérification de la trajectoire du papier et éjecte automatiquement le bourrage.
- Appuyez sur **OK** pour continuer.
	- **Conseil** Si vous constatez un bourrage papier en cours d'impression,
		- essayez de charger les feuilles de papier photo l'une après l'autre.
			- Introduisez le papier photo dans le bac photo jusqu'à ce qu'il bute.

## **La page qui sort de l'imprimante est blanche.**

### **Solution**

- Vérifiez l'icône du niveau d'encre sur l'écran de l'imprimante. Si l'une des cartouches est vide, remplacez-la. Pour plus d'informations, reportez-vous à la rubrique [Remplacement de la cartouche d'impression](#page-36-0).
- Vous avez lancé l'impression puis annulé le traitement. Si vous annulez le traitement avant le démarrage de l'impression de la photo, il se peut que l'imprimante ait déjà chargé une feuille en préparation de l'impression. La prochaine fois que vous imprimerez, elle éjectera une feuille blanche avant de démarrer le nouveau projet d'impression.

### **La photo ne s'est pas imprimée avec les paramètres par défaut de l'imprimante.**

**Solution** Vous avez modifié les paramètres d'impression pour la photo sélectionnée. Les paramètres d'impression que vous appliquez à une photo particulière ont priorité sur les paramètres d'impression par défaut de l'imprimante. Pour ignorer tous les paramètres d'impression appliqués à une photo particulière, désélectionnez celle-ci. Pour plus d'informations, reportez-vous à la rubrique [Sélection de plusieurs photos.](#page-21-0)

### **Au moment d'imprimer, l'imprimante éjecte le papier**

**Cause** L'imprimante est directement exposée à la lumière du soleil, ce qui entraîne un dysfonctionnement du détecteur automatique de papier.

**Solution** Mettez l'imprimante à l'abri du soleil.

## <span id="page-50-0"></span>**La qualité d'impression est médiocre.**

## **Solution**

- Vérifiez que vous avez sélectionné le type de papier approprié. Voir Pour modifier le type de papier.
- Assurez-vous que la qualité d'impression optimale est sélectionnée. Voir [Réglage de la qualité d'impression.](#page-29-0)
- Activez ou désactivez la fonction Retouche photo. Voir [Perfectionnement](#page-27-0) [automatique des photos à l'aide de la fonction Retouche photo](#page-27-0).
- La cartouche d'impression est à court d'encre. Vérifiez l'icône du niveau d'encre sur l'écran de l'imprimante, puis remplacez la cartouche si nécessaire. Pour plus d'informations, reportez-vous à la rubrique [Remplacement de la cartouche](#page-36-0) [d'impression](#page-36-0).
- Il se peut que vous ayez sélectionné une faible résolution sur l'appareil photo numérique au moment de prendre la photo. Pour obtenir de meilleurs résultats à l'avenir, réglez l'appareil photo numérique sur une haute résolution.
- Vérifiez que vous utilisez le bon type de papier photo pour le projet. Pour obtenir des résultats optimaux, utilisez du papier photo HP Advanced. Pour plus d'informations, reportez-vous à la rubrique [Choix du papier approprié.](#page-16-0)
- Vous imprimez peut-être sur la mauvaise face du papier. Vérifiez que la face à imprimer est orientée vers l'avant de l'imprimante.
- La cartouche d'impression a besoin d'être nettoyée. Pour plus d'informations, reportez-vous à la rubrique [Nettoyage automatique de la cartouche](#page-38-0) [d'impression](#page-38-0).
- La cartouche d'impression a besoin d'être alignée. Pour plus d'informations, reportez-vous à la rubrique [Alignement de la cartouche d'impression](#page-40-0).
- Les photos s'empilent dans le bac de sortie. La face imprimée des photos doit rester exposée à l'air libre pendant les 5 minutes qui suivent l'impression. Ne placez pas les photos dans un album tant que le développement n'est pas terminé.

## **Les photos que j'ai sélectionnées pour l'impression dans l'appareil photo numérique ne s'impriment pas**

**Solution** Certains appareils photo numériques permettent de sélectionner des photos pour impression à la fois dans la mémoire interne de l'appareil et sur la carte mémoire. Si vous sélectionnez des photos dans la mémoire interne, puis que vous les déplacez de la mémoire interne de l'appareil vers la carte mémoire, les sélections ne sont pas transférées. Sélectionnez les photos à imprimer après les avoir transférées de la mémoire interne de l'appareil photo numérique vers la carte mémoire.

## **Les photos d'un iPod ne sont pas imprimées.**

**Cause** Vous avez peut-être sauvegardé vos photos sur l'iPod en résolution faible.

**Solution** Les photos doivent être stockées en résolution élevée pour que l'imprimante les reconnaisse. Pour toute information sur la modification du paramètre de résolution, consultez la documentation de votre iPod.

## <span id="page-51-0"></span>**Problèmes d'impression Bluetooth**

Avant de contacter l'assistance HP, lisez les conseils de dépannage de cette section ou consultez les services d'assistance en ligne à l'adresse [www.hp.com/support.](http://www.hp.com/support) Assurezvous de lire également la documentation fournie avec l'adaptateur pour imprimante sans fil HP Bluetooth (si vous en utilisez un) et celle de votre périphérique équipé de la technologie sans fil Bluetooth.

## **Mon périphérique Bluetooth ne trouve pas l'imprimante.**

## **Solution**

Si vous utilisez l'adaptateur pour imprimante sans fil HP Bluetooth, assurezvous que l'adaptateur est branché dans le port pour appareil photo à l'avant de l'imprimante. Le voyant de l'adaptateur clignote au moment où l'adaptateur est prêt à recevoir les données.

Si l'imprimante est dotée de la technologie intégrée sans fil Bluetooth, vérifiez que le voyant Bluetooth est allumé sur l'imprimante. Lorsque l'imprimante est prête à recevoir des données, le voyant clignote.

- L'option **Visibilité** Bluetooth est peut-être réglée sur **Non visible**. Modifiez ce paramètre en le passant sur **Visible par tous** en procédant comme suit :
	- Appuyez sur **Menu**.
	- Sélectionnez **Bluetooth**, puis appuyez sur **OK**.
	- Sélectionnez **Visibilité**, puis appuyez sur **OK**.
	- Sélectionnez **Visible par tous**, puis appuyez sur **OK**.
- Le **Niveau de sécurité** Bluetooth est peut-être réglé sur **Élevé**. Modifiez ce paramètre et passez-le sur **Faible** en procédant comme suit :
	- Appuyez sur **Menu**.
	- Sélectionnez **Bluetooth**, puis appuyez sur **OK**.
	- Sélectionnez **Niveau de sécurité**, puis appuyez sur **OK**.
	- Sélectionnez **Faible**, puis appuyez sur **OK**.
- La clé (PIN) que le périphérique équipé de la technologie sans fil Bluetooth utilise pour l'imprimante est peut-être incorrecte. Assurez-vous que la clé appropriée est saisie dans le périphérique équipé de la technologie sans fil Bluetooth.
- Vous vous trouvez peut-être trop loin de l'imprimante. Déplacez le périphérique doté de la technologie sans fil Bluetooth et positionnez-le plus près de l'imprimante. La distance maximale recommandée entre le périphérique équipé de la technologie sans fil Bluetooth et l'imprimante est de 10 mètres (30 pieds).

## **Aucune page ne sort de l'imprimante.**

**Solution** L'imprimante peut ne pas reconnaître le type de fichier envoyé par le périphérique Bluetooth. Pour obtenir une liste des formats de fichiers pris en charge par l'imprimante, reportez-vous à la section [Caractéristiques.](#page-56-0)

## **La qualité d'impression est médiocre.**

**Solution** La photo imprimée peut avoir une faible résolution. Pour obtenir de meilleurs résultats, réglez l'appareil photo numérique sur une résolution plus élevée. Toutefois, les appareils photo à carte VGA, par exemple ceux des téléphones sans <span id="page-52-0"></span>fil, n'offre pas toujours une résolution suffisante pour obtenir des impressions de haute qualité.

### **Photos imprimées avec des bordures.**

**Solution** L'application d'impression installée sur votre périphérique doté de la technologie sans fil Bluetooth ne prend pas en charge l'impression sans bordures. Contactez le fournisseur du périphérique ou consultez le site Web d'assistance pour télécharger les dernières mises à jour de l'application d'impression.

## **Mon ordinateur ne parvient pas à définir le nom de l'appareil à l'aide de la connexion sans fil Bluetooth.**

**Solution** Utilisez un câble USB pour connecter l'ordinateur à l'imprimante afin de définir le nom de périphérique de l'imprimante Bluetooth à l'aide de la Boîte à outils de l'imprimante. Le logiciel d'impression doit être préalablement installé sur l'ordinateur. Reportez-vous à la section [Installation du logiciel](#page-64-0) ainsi qu'à l'aide électronique.

Accédez à la boîte à outils de l'imprimante selon les instructions suivantes.

**Utilisateurs Windows uniquement** : Faites un clic droit sur la petite icône de moniteur affichée à droite de la barre des tâches de Windows et sélectionnez **Lancer/afficher le centre de solutions HP** ou **Lancer/afficher le Directeur**, selon le cas. Sélectionnez **Paramètres**, **Paramètres d'impression** puis **Boîte à outils de l'imprimante**. Cliquez sur l'onglet **Configurer les paramètres Bluetooth** et entrez le nom du périphérique Bluetooth dans la zone Nom du périphérique.

## **Messages d'erreur**

Avant de contacter l'assistance HP, lisez les conseils de dépannage de cette section ou consultez les services d'assistance en ligne à l'adresse [www.hp.com/support.](http://www.hp.com/support)

Voici les principaux messages d'erreur susceptibles d'apparaître sur l'écran de l'imprimante. Suivez les instructions fournies pour résoudre le problème.

## **Message d'erreur : Bourrage papier. Dégagez le papier et appuyez sur OK.**

**Solution** Pour supprimer un bourrage papier, procédez de la manière suivante :

- Si le papier s'arrête en chemin sur la partie frontale de l'imprimante, tirez-le délicatement vers vous pour le sortir.
- Si le papier ne se présente pas sur la partie frontale de l'imprimante, essayez de le retirer depuis la partie arrière de l'imprimante.
	- Retirez le papier du bac d'alimentation, puis tirez sur ce bac en appuyant vers le bas pour l'ouvrir entièrement en position horizontale.
	- Dégagez délicatement le bourrage papier pour le retirer de l'arrière de l'imprimante.
	- Soulevez le bac d'alimentation jusqu'à ce qu'il s'enclenche à nouveau dans la position de chargement du papier.
- Si vous ne pouvez pas atteindre l'extrémité du bourrage papier pour le retirer, procédez comme suit :
	- Mettez l'imprimante hors tension.
	- Si la batterie interne HP Photosmart (en option) n'est **pas** installée, débranchez le cordon d'alimentation de l'imprimante. Patientez environ 10 secondes, puis rebranchez le cordon d'alimentation.
	- Si la batterie interne HP Photosmart (en option) est installée, débranchez le cordon d'alimentation de l'imprimante (s'il est branché), ouvrez le capot du logement de la batterie et retirez la batterie. Patientez environ 10 secondes, puis réinstallez la batterie. Rebranchez le cordon d'alimentation.
	- Mettez l'imprimante sous tension. L'imprimante recherche un éventuel bourrage papier et, le cas échéant, éjecte automatiquement le papier coinçé.
- Appuyez sur **OK** pour continuer.

## **Message d'erreur : Echec du détecteur automatique de papier.**

**Solution** Le détecteur automatique du type de papier est obstrué ou endommagé. Essayez de protéger l'imprimante du soleil, puis appuyez sur **OK** et relancez l'impression. Si cela ne fonctionne pas, rendez-vous sur le site [www.hp.com/](http://www.hp.com/support) [support](http://www.hp.com/support) ou contactez l'assistance HP.

## **Message d'erreur : Cartouche non compatible. Utilisez la cartouche HP adéquate.**

**Solution** Remplacez la cartouche d'impression par une cartouche compatible avec l'imprimante. Pour plus d'informations, reportez-vous à la section [Remplacement de la cartouche d'impression.](#page-36-0)

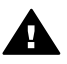

**Avertissement** Ne touchez ni les contacts cuivrés situés à l'intérieur de l'emplacement de la cartouche d'impression ni les contacts cuivrés de la cartouche d'impression.

## **Message d'erreur : Le berceau de la cartouche d'impression est bloqué. Dégagez le bourrage et appuyez sur OK.**

**Solution** Procédez aux étapes suivantes pour dégager la trajectoire du support de la cartouche d'impression :

- 1. Retirez tout bourrage papier des bacs d'alimentation ou de sortie.
- 2. Eteignez puis rallumez l'imprimante.

### **Message d'erreur : Dispositif de maintenance de la cartouche bloqué.**

**Solution** Le dispositif de maintenance se situe sous le support de la cartouche d'impression qui nettoie et verrouille la cartouche d'impression en vue de son

stockage. Procédez aux étapes suivantes pour débloquer le dispositif de maintenance de la cartouche d'impression :

- 1. Retirez tout bourrage papier des bacs d'alimentation et de sortie.
- 2. Eteignez puis rallumez l'imprimante.

## **Message d'erreur : La photo est corrompue.**

**Cause** Pendant l'impression depuis une carte mémoire, une autre carte mémoire a été insérée ou un périphérique USB a été connecté sur le port avant de l'appareil photo.

**Solution** N'insérez qu'une seule carte mémoire à la fois. N'insérez pas de périphérique USB tant que l'imprimante imprime depuis une carte mémoire. Votre photo n'est pas corrompue.

**Cause** La photo indiquée est corrompue sur la carte mémoire insérée.

**Solution** Sélectionnez et imprimez une autre photo ou insérez une autre carte mémoire.

### **Message d'erreur : Erreur d'accès à la carte. Consultez le Guide de l'utilisateur.**

**Cause** Une erreur d'accès à la carte peut indiquer qu'une carte mémoire xD-Picture Card est protégée en écriture. Les cartes mémoire xD-Picture Card possèdent une fonction de protection spéciale servant à garantir que vos images sont stockées en toute sécurité.

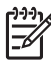

**Remarque** Lorsque cette protection est activée, vous pouvez tout de même utiliser l'imprimante pour l'impression et l'enregistrement de photos depuis une carte mémoire xD-Picture Card vers un emplacement sécurisé, tel que le disque dur de votre ordinateur.

#### **Solution**

- Réinsérez la carte mémoire xD-Picture Card dans votre appareil photo et allumez ce dernier. Dans la plupart des cas, l'appareil photo procède automatiquement aux changements nécessaires.
- Formatez la carte mémoire xD-Picture Card. Reportez-vous à la documentation de votre appareil photo pour plus d'instructions sur le formatage de la carte mémoire. Notez que ce processus supprime les photos enregistrées sur votre carte mémoire. Pour sauvegarder ces photos, transférez-les sur votre ordinateur avant le formatage. Une fois la carte mémoire formatée, transférez à nouveau les photos sur la carte mémoire depuis votre ordinateur.
- Eteignez l'imprimante, insérez la carte mémoire xD-Picture Card dans l'imprimante et rallumez-la.

Chapitre 8

## <span id="page-56-0"></span>**9 Caractéristiques**

Cette section contient les rubriques suivantes :

- Configuration minimale requise
- [Caractéristiques de l'imprimante](#page-57-0)

## **Configuration minimale requise**

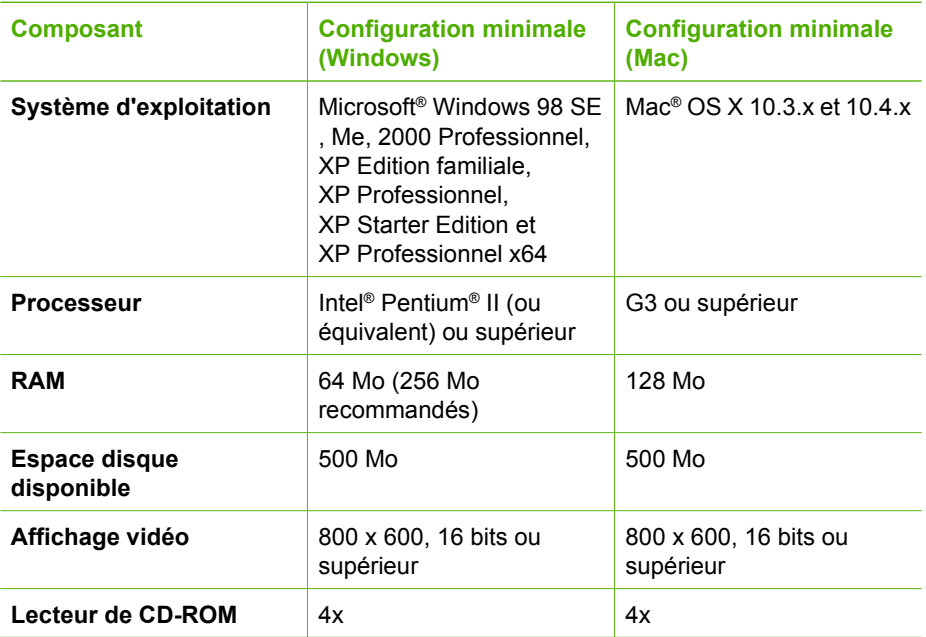

## <span id="page-57-0"></span>Chapitre 9

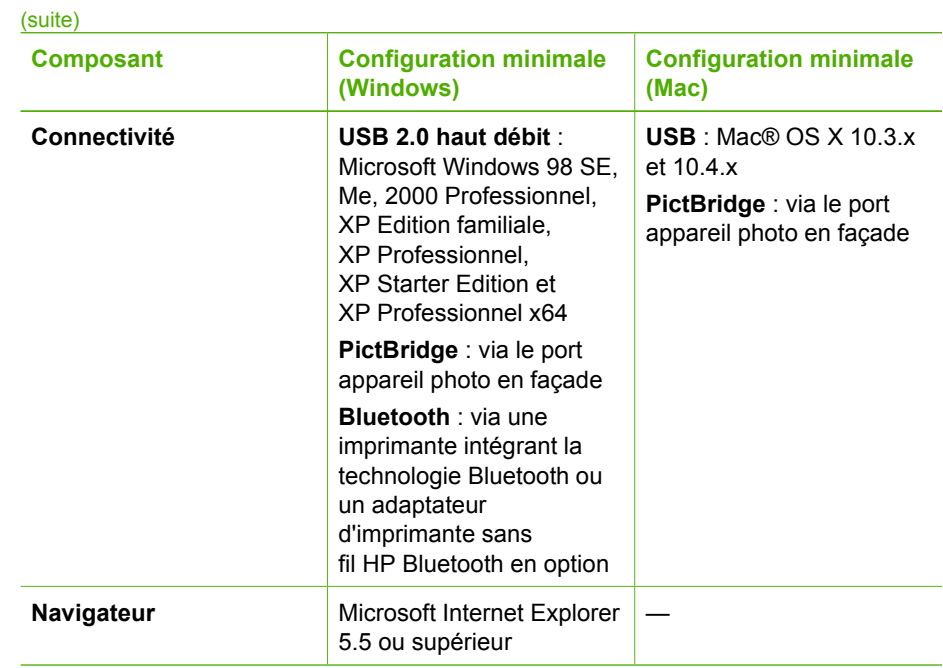

## **Caractéristiques de l'imprimante**

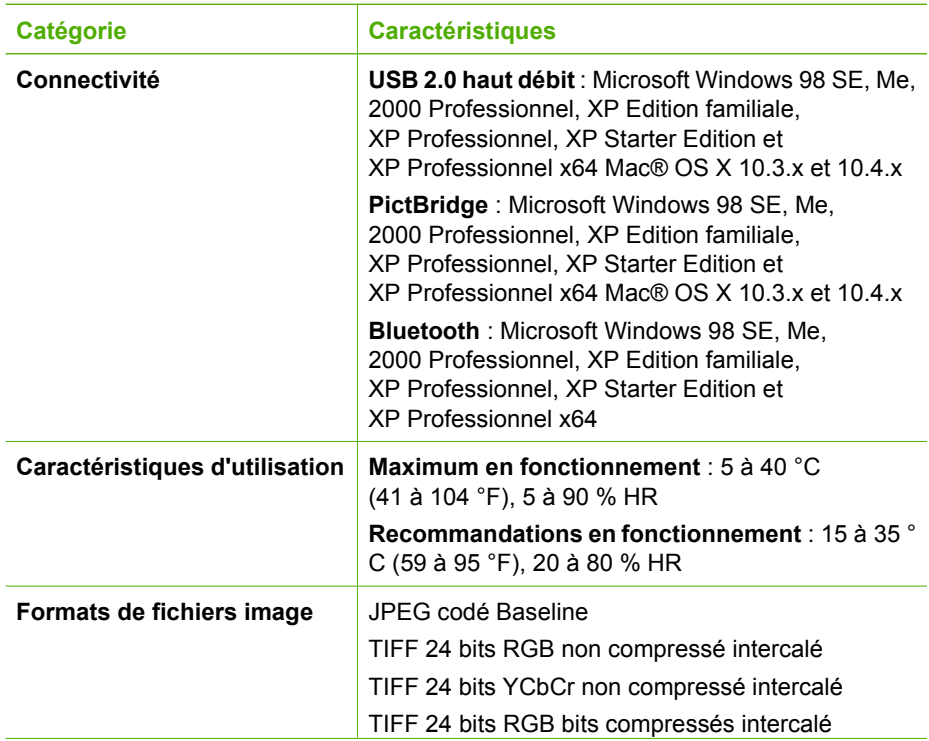

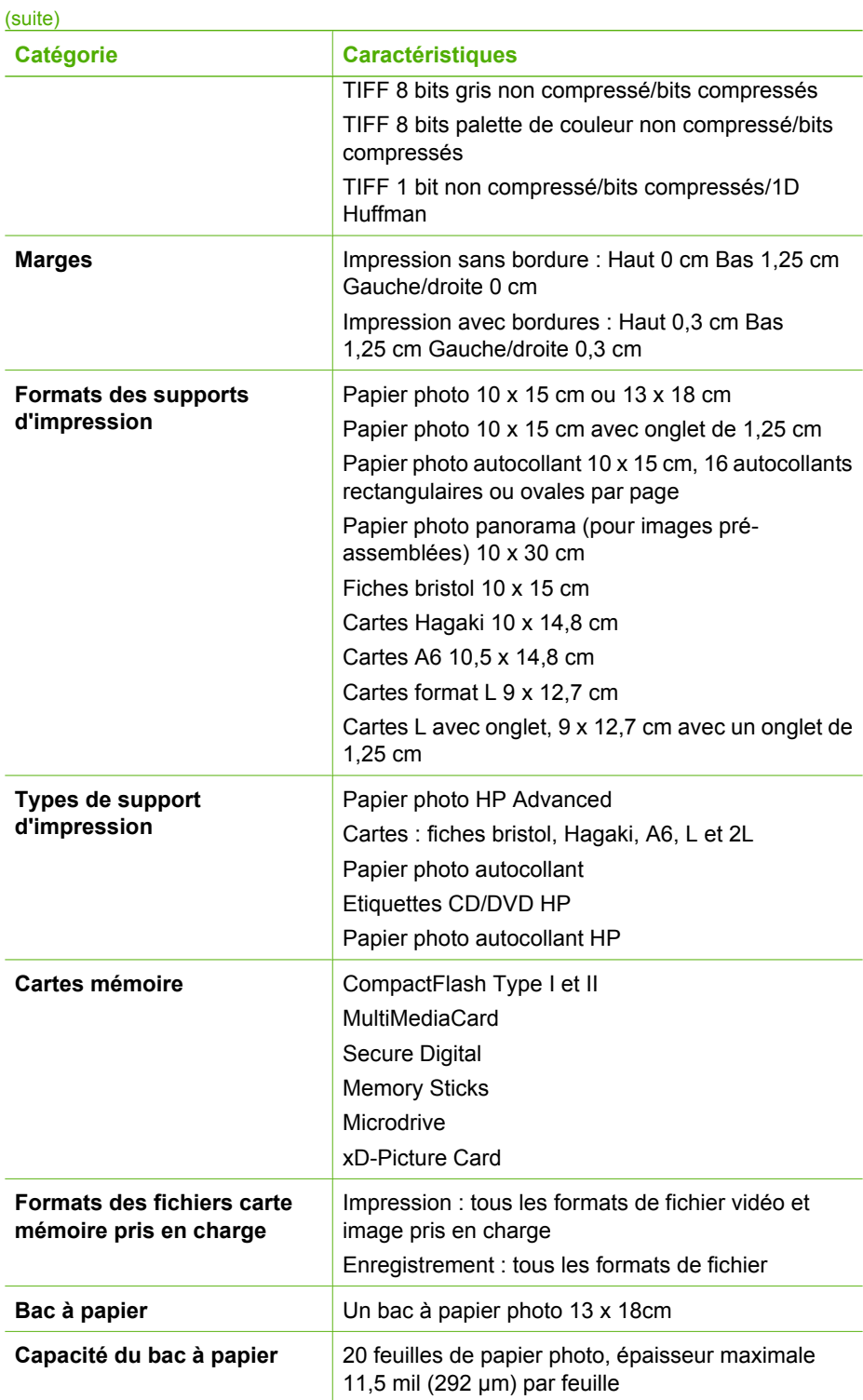

## <span id="page-59-0"></span>Chapitre 9

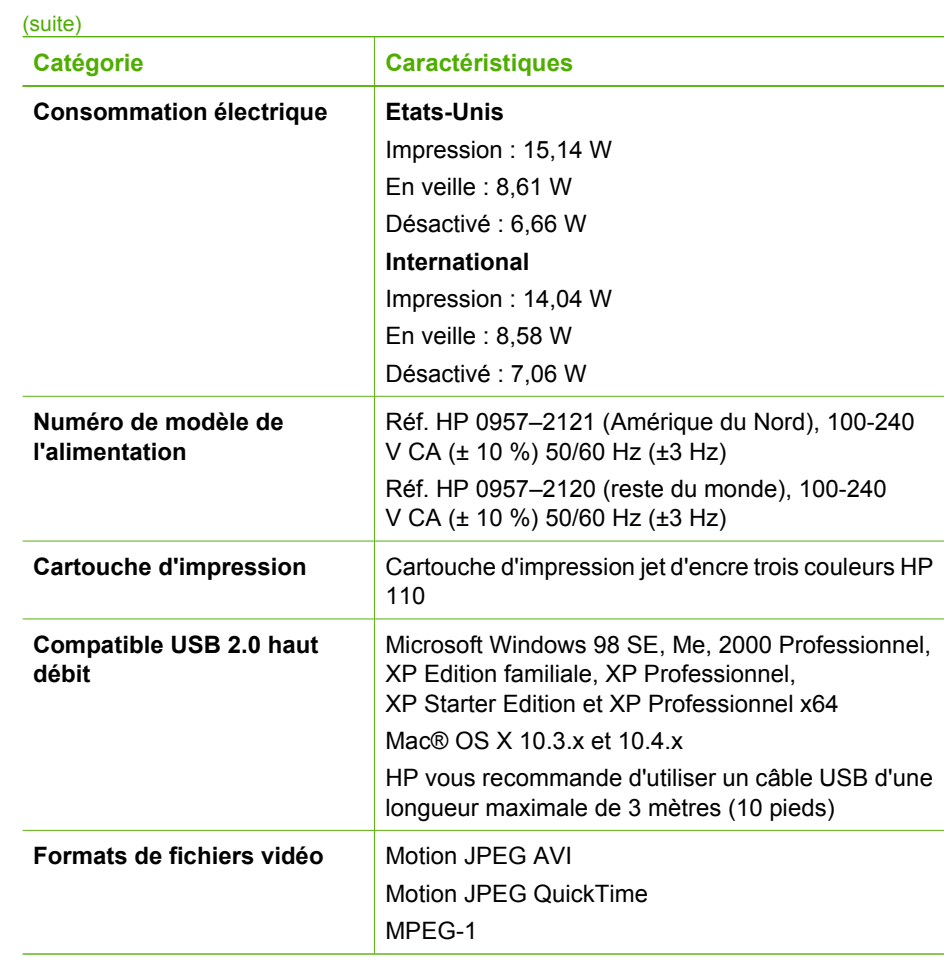

# <span id="page-60-0"></span>**10 Assistance HP**

- Procédure d'assistance
- Assistance téléphonique HP
- [Options de garantie supplémentaires](#page-61-0)
- [Garantie HP](#page-62-0)

## **Procédure d'assistance**

## **Si vous rencontrez un problème, procédez comme suit :**

- 1. Consultez la documentation fournie avec l'Imprimante HP Photosmart.
- 2. Accédez au site Web de l'assistance en ligne HP à l'adresse [www.hp.com/](http://h20180.www2.hp.com/apps/Nav?h_pagetype=s-001&h_lang=fr&h_cc=all&h_product=15100&h_client=s-h-m002-1&h_page=hpcom) [support](http://h20180.www2.hp.com/apps/Nav?h_pagetype=s-001&h_lang=fr&h_cc=all&h_product=15100&h_client=s-h-m002-1&h_page=hpcom). L'assistance en ligne HP est disponible pour tous les clients HP. L'assistance HP constitue le moyen le plus rapide d'obtenir des informations à jour sur le périphérique et l'assistance de spécialistes. Elle offre les services suivants :
	- Un accès rapide à des spécialistes de l'assistance en ligne compétents
	- Des mises à jour du logiciel et du pilote de l'Imprimante HP Photosmart
	- Des informations pertinentes sur l'Imprimante HP Photosmart et le dépannage pour les problèmes les plus courants
	- Des mises à jour du périphérique proactives, des alertes d'assistance et des communiqués HP disponibles lors de l'enregistrement de l'Imprimante HP Photosmart
- 3. Pour l'Europe uniquement : contactez votre point de vente local. Si l'Imprimante HP Photosmart présente un défaut matériel, il vous sera demandé de la rapporter à votre point de vente local (ce service est gratuit pendant la période de garantie limitée couvrant le périphérique ; au-delà de la période de garantie, des frais seront appliqués).
- 4. Appelez le support HP. Les options d'assistance technique et leur disponibilité varient selon les périphériques, les pays/régions et les langues.

## **Assistance téléphonique HP**

Pour obtenir une liste des numéros de téléphone de l'assistance, reportez-vous à la liste des numéros de téléphone sur la deuxième de couverture.

## **Période d'assistance téléphonique**

L'Amérique du Nord, les pays/zones géographiques d'Asie-Pacifique et l'Amérique Latine (y compris le Mexique) bénéficient d'un an d'assistance téléphonique gratuite. Pour déterminer la durée de l'assistance téléphonique en Europe, au Moyen-Orient et en Afrique, consultez le site [www.hp.com/support.](http://h20180.www2.hp.com/apps/Nav?h_pagetype=s-001&h_lang=fr&h_cc=all&h_product=15100&h_client=s-h-m002-1&h_page=hpcom) Les frais de communication téléphonique standard s'appliquent.

## <span id="page-61-0"></span>Chapitre 10

## **Appel du support technique**

Lorsque vous appelez l'assistance HP, vous devez vous trouver devant votre ordinateur et votre Imprimante HP Photosmart. Soyez prêt à fournir les informations suivantes :

- Le numéro de modèle du périphérique (figurant sur l'étiquette sur la face avant du périphérique)
- Numéro de série du périphérique (situé en bas du périphérique)
- Les messages qui s'affichent lorsque survient le problème
- Les réponses aux questions suivantes :
	- Cette situation s'est-elle produite auparavant ?
	- Pouvez-vous la recréer ?
	- Avez-vous ajouté un composant matériel ou logiciel sur l'ordinateur au moment où le problème est survenu ?
	- Un événement s'est-il produit avant cette situation (un orage, le déplacement du périphérique, etc.) ?

## **Au-delà de la période d'assistance téléphonique**

Une fois la période d'assistance téléphonique expirée, toute aide apportée par HP vous sera facturée. Vous pouvez aussi accéder à de l'aide sur le site Web de l'assistance en ligne HP : [www.hp.com/support.](http://h20180.www2.hp.com/apps/Nav?h_pagetype=s-001&h_lang=fr&h_cc=all&h_product=15100&h_client=s-h-m002-1&h_page=hpcom) Contactez votre revendeur HP ou appelez l'assistance téléphonique de votre pays/zone géographique pour plus d'informations sur les options d'assistance disponibles.

## **Options de garantie supplémentaires**

Des plans d'extension de garantie de l'imprimante sont disponibles moyennant un coût supplémentaire. Consultez le site [www.hp.com/support](http://www.hp.com/support), sélectionnez votre pays/région et votre langue, puis explorez la zone des services et de la garantie pour obtenir plus d'informations sur les plans d'extension de garantie.

## <span id="page-62-0"></span>**Garantie HP**

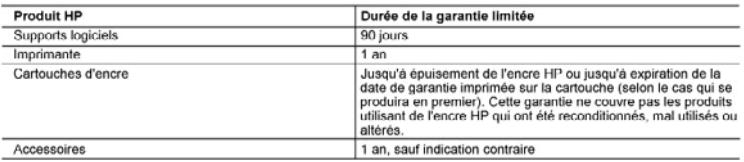

- 
- -
	-
	-
- 
- A. Extension de garantie limitée<br>
1. Hewlett-Packard (IIP) garantit au client utilisateur final que les produhits liP décrits précédemment sont exempts de défauts de matériaux<br>
1. Hewlett-Packard (IIP) garantie limité liP
	-
	-
	-
	- or produit emplacé.<br>9. Les produit emplacé.<br>9. Les produits HP peuvent contenir des pièces, des composants ou des matériels reconditionnés équivalents à des neufs en termes de
	-
	- Deformances.<br>
	10. La garante limite HP est valable dans tout pays dans lequel le produit HP couvert est distribué par HP. Des contrats apportant des<br>
	10. La garante limite HP est valable dans tout pays dans lequel le produ

- Valid Transitions de garantie<br>B. Restrictions de garantie<br>DANS LA MESURE OU LES LOIS LOCALES L'AUTORISENT, HP OU SES FOURNISSEURS TIERS NE FONT AUCUNE AUTRE GARANTIE OU CONDITION, EXPRESSE OU IMPLICITE, EN CE QUI CONCERNE LES PRODUITS HP ET NIENT TOUTE GARANTIE SARAVITE OU CONUITION, EXPRESSE OU IMPLICITE DE COMMERCIALISATION, DE QUALITÉ SATISFAISANTE OU D'ADAPTATION À UN BUT PARTICULIER.<br>C. Restrictions de responsabilité<br>1. Dans la mosure où les lois locales l'autorisent, les re
- 
- OMES<br>2. DANS LA MESURE OÙ LES LOIS LOCALES L'AUTORISENT. EXCEPTION FAITE DES OBLIGATIONS SPÉCIFIQUEMENT ÉNONCÉES. DANS LA MESOVIE UVI LES LUIS LUCALES L'AUTUMISENT, ENCEPTION PAI LE LIBS UBLIGATIONS SPECIFICIUEMENT ETROPIO<br>PARIS LA PRÉSENTE DÉCLARATION DE GARANTIE, HP OU SES FOURNISSEURS TIERS NE POURRONT ETRE TENUS POU<br>RESPONSABLES D NON.

D. Lois locate

- uns nocales<br>Altas de la calendarion de garantio donne au client des droits juridiques spécifiques. Le client pout également posséder d'autres droits selon les<br>états des Etats-Unis, les provinces du Canada, et les autres p
	- loi locale. Selon ces lois locales, certaines renonciations et limitations de cette déclaration de garantie peuvent ne pas s'appliquer au client.<br>Par exemple, certains états des Etats-Unis, ainsi que certains gouvernements Canada), peuvent
	- a. exclure les renonciations et limitations de cette déclaration de garantie des droits statutaires d'un clien
	-
	-
- a. exclue les renonciations et immateurs de cette déclaration de garantie des droits statutaires d'un client<br>
(par exemple au Royaume-Uni);<br>
b. restrichte d'une autre manifer la possibilité pour un fabricant d'imposer ces PRODUITS HP AUXDITS CLIENTS, MAIS VIENNES CARLO STATUSINES

Vous trouverez, clientés, les coordonnées de l'entré HP responsable de l'exécution de la garantie tabricant relative à votre matériel HP dans votre pays. Wills transvex, clappes, les coordonness de rente HP responsable de revécition de la garatie storcait relative a vote miseriel HP dans votre pays.<br>En vertu de vote contrat d'achat, il se peut que vous disposiez de droits l

.<br>En particulier, si vous étes un consommateur domicitié en France (départements et territoires d'outre mer (DOM TOM) inclus dans la limite des teates qui leur sont applicables), le vendeur reste tenu à<br>voire égard des déf Code de la consommation :<br>"Art... 211-1. Le verdeur est lenu de livrer un bien conforme su contrat el répond des déluts de contratté possible de délutance.<br>Il répond episonnel des désuis de contemite remainde de restaurant

"Art. L. 211-5. - Pour ête conteme su contrat, le bien dot :<br>1" Etn prope à transp-tableaument attentu d'un tien semblable et, le cas échéant correspondre à la description donnée par le vendeur et posséder les qualités que

эклиппотогом -<br>- режим не дале плаженител больше желов выбала и обсколов разрественное разведителя расстронных и режеле соврем<br>2" Ou présenter les caractéristiques défries d'un commun accord par les anties que de proposab

Code civil

.come creat<br>"Code chi Article 1641 : La vendeur est tenu de la garantia à raison des débuts cachés de la chose vendue qui la modent impropre à l'usage auquel on la destine, cu qui diminuent telement cet usage, que<br>Tachéteu

"Code civil Article 1648 : L'action résultant des vices rédribitions doit être intentée par l'acquéreur dans un délai de deux ans à compter de la découverte du vice."

France : Hewelt-Packard France, SAS, 80, hie Camille Desmoulins, 97788 Issy les Moulineaux Cedex 9<br>Balgique : Hewitt-Packard Balgium BVBA/SPRL, 1, nie de Flátronef, B-1140 Brussels<br>Luxembourg: Hewitel-Packard Luxembourg 80

Chapitre 10

# <span id="page-64-0"></span>**A Installation du logiciel**

L'imprimante est fournie avec un logiciel optionnel que vous pouvez installer sur un ordinateur. Après avoir suivi les instructions d'installation contenues dans l'emballage de l'imprimante pour installer le matériel, suivez les instructions de cette section pour installer le logiciel.

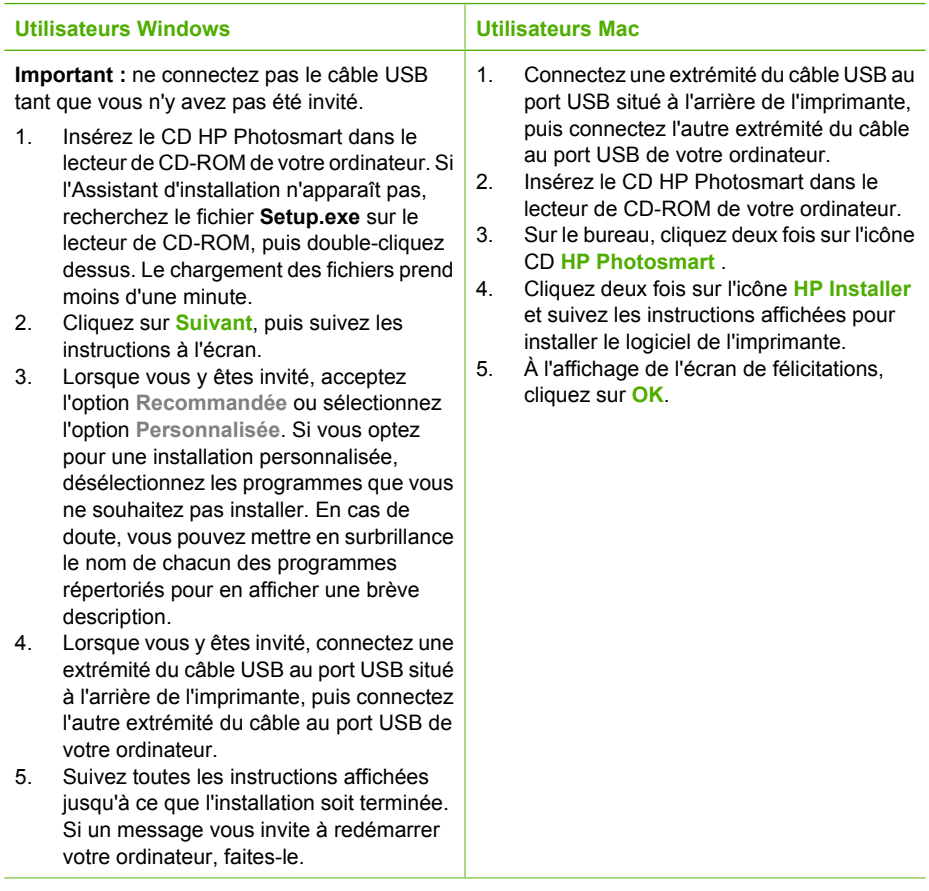

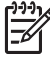

**Remarque Utilisateurs Windows** : Le logiciel HP Photosmart Essential est compris dans l'option d'installation Recommandée. Si vous utilisez Windows 2000 ou XP, vous pouvez sélectionner HP Photosmart Premier comme option d'installation personnalisée. L'option HP Photosmart Premier n'est pas disponible pour le modèle HP Photosmart A610. Annexe A

## <span id="page-66-0"></span>**B Menus de l'imprimante**

Les menus de l'imprimante offrent de nombreuses fonctions permettant d'afficher et d'imprimer des photos, d'obtenir de l'aide, etc.

## **Menu de l'imprimante**

### **Structure du menu de l'imprimante**

- **Options d'impression**
	- **Tout imprimer** : Permet d'imprimer toutes les photos stockées sur la carte mémoire insérée dans l'imprimante.
	- **Extraits de séquence vidéo** : Permet d'imprimer neuf images extraites d'un clip vidéo. Pour obtenir des instructions relatives à l'impression d'un clip vidéo, reportez-vous à la section [Sélection de plusieurs photos](#page-21-0).
	- **Imprimer série** : Permet d'imprimer une série de photos. Les paramètres d'impression en cours (y compris le nombre d'exemplaires) s'appliquent à toutes les photos de la série.
	- **Imprimer page index** : Permet d'imprimer une page d'index de toutes les photos stockées sur la carte mémoire insérée dans l'imprimante.
	- **Photos panoramiques** : Permet d'activer (**Activé**) ou de désactiver (**Désactivé**) l'impression au format panoramique (désactivée par défaut). Sélectionnez **Activé** pour imprimer les photos choisies dans un rapport hauteur/largeur de 3:1. Chargez du papier 10 x 30 cm avant d'imprimer. Lorsqu'une photo est sélectionnée, une boîte de recadrage verte délimite la partie à imprimer. Les autres options d'impression sont désactivées lorsque cette option est activée. Sélectionnez **Désactivé** pour imprimer dans un rapport hauteur/largeur normal de 3:2. Le mode panoramique n'est pas pris en charge lorsque vous imprimez directement à partir d'un appareil photo numérique raccordé via un câble USB.
	- **Autocollants photo** : Permet d'activer (**Activé**) ou de désactiver (**Désactivé**) l'impression d'autocollants (désactivée par défaut). Sélectionnez **Activé** pour imprimer 16 photos par page, puis chargez du papier autocollant spécial. Les autres options d'impression sont désactivées lorsque cette option est activée. Sélectionnez **Désactivé** pour imprimer selon l'une des options de disposition standard.
	- **CD/DVD Tattoo** : Permet d'activer (**Activé**) ou de désactiver (**Désactivé**) l'impression d'étiquettes de CD/DVD (désactivée par défaut).
	- **Photos d'identité** : Permet d'activer (**Activé**) ou de désactiver (**Désactivé**) l'impression de photos d'identité (désactivée par défaut). Lorsque vous activez cette option, toutes les photos sélectionnées sont imprimées au format de photo d'identité sélectionné. Chacune des photos sélectionnées est imprimée sur une page distincte. Chaque page imprimée contient autant de photos que le permet le format sélectionné. Les autres options d'impression sont désactivées lorsque cette option est activée.

## **Edition**

- Rotation des photos : Appuyez sur **pour faire pivoter la photo de 90° dans le sens** des aiguilles d'une montre. Appuyez sur il pour faire pivoter la photo de 90° dans le sens inverse des aiguilles d'une montre.
- **Ajouter cadre** : Vous avez le choix entre **Choisir bordure** et **Sélect. couleur**.
- **Ajouter effet couleur** : Choisissez l'un des effets couleur suivants : **Noir et blanc**, **Sépia**, **Ancien** ou **Aucun effet** (par défaut).
- <span id="page-67-0"></span>● **Outils**
	- **HP Photosmart Share** (HP Instant Share) : Permet de partager avec vos proches et vos amis les photos stockées sur la carte mémoire. L'imprimante doit être raccordée à un ordinateur doté d'un accès Internet et sur lequel le logiciel de l'imprimante est installé.
	- **Affichage 9 photos** : Permet d'afficher neuf par neuf les photos stockées sur la carte mémoire insérée.
	- **Diaporama** : Permet d'afficher sous forme de diaporama les photos stockées sur la carte mémoire insérée. Appuyez sur **Annuler** pour interrompre le diaporama.
	- **Imprimer page exemple** : Permet d'imprimer une page d'exemple afin de vérifier la qualité de l'impression.
	- **Imprimer une page de test** : Permet d'imprimer une page de test contenant des informations de dépannage susceptibles de vous aider à résoudre divers problèmes.
	- **Nettoyer cartouche** : Permet de nettoyer la cartouche d'impression. A l'issue de la procédure de nettoyage, vous êtes invité à indiquer si vous souhaitez passer au deuxième niveau de nettoyage (choisissez **Oui** ou **Non**). Si vous choisissez **Oui**, un autre cycle de nettoyage a lieu. Vous êtes alors invité à préciser si vous souhaitez passer au troisième niveau de nettoyage (choisissez **Oui** ou **Non**).
	- **Alignement de la cartouche** : Permet d'aligner la cartouche d'impression.

#### ● **Bluetooth**

- **Adresse du périphérique** : certains périphériques dotés de la technologie sans fil Bluetooth requièrent que vous entriez l'adresse de l'appareil qu'ils essaient de localiser. Cette option de menu affiche l'adresse de l'imprimante.
- **Nom du périphérique** : vous pouvez sélectionner un nom pour l'imprimante, qui apparaîtra sur les autres périphériques dotés de la technologie sans fil Bluetooth lorsqu'ils localiseront l'imprimante.
- **Passe** : lorsque le **Niveau de sécurité** Bluetooth de l'imprimante est défini sur **Élevé**, vous devez saisir une clé pour que les autres périphériques Bluetooth puissent accéder à l'imprimante. La clé par défaut est 0000.
- **Visibilité** : sélectionnez **Visible par tous** (par défaut) ou **Non visible**. Lorsque le paramètre **Visibilité** est défini sur **Non visible**, seuls les périphériques qui connaissent l'adresse de l'appareil peuvent lancer une impression.
- **Niveau de sécurité** : sélectionnez **Faible** (par défaut) ou **Élevé**. Le paramètre **Faible** n'oblige pas les utilisateurs d'autres périphériques dotés de la technologie sans fil Bluetooth à saisir la clé de l'imprimante, contrairement au paramètre **Élevé**.
- **Réinitialiser options Bluetooth** : sélectionnez cette option pour restaurer toutes les valeurs par défaut des options du menu Bluetooth.
- **Aide**
	- **Astuces d'impression I** : Permet d'obtenir des informations sur les fonctions d'amélioration automatique des images.
	- **Astuces d'impression II** : Permet d'accéder à des conseils relatifs à l'optimisation des sorties imprimées.
	- **Photos panoramiques** : Permet d'obtenir des informations sur l'impression de photos panoramiques.
	- **Autocollants photo** : Permet d'obtenir des informations sur l'impression d'autocollants photo.
	- **Cartes mémoire** : Permet d'obtenir des informations sur l'utilisation de cartes mémoire.
	- **Cartouches** : Permet d'obtenir des informations sur l'utilisation de cartouches d'impression.
	- **Chargement papier** : Permet d'obtenir des informations relatives au chargement du papier.
	- **Bourrages papier** : Permet d'obtenir des informations sur le dégagement des bourrages papier.
	- **Connexion d'appareil photo** : Permet d'obtenir des informations sur la connexion d'un appareil photo PictBridge avec votre imprimante.
- <span id="page-68-0"></span>– **Déplacement de l'imprimante** : Permet d'obtenir des informations sur l'utilisation de l'imprimante en déplacement.
- **Assistance** : Permet d'en savoir plus sur les procédures d'obtention d'aide concernant l'imprimante.

## ● **Préférences**

- **Qualité d'impression** : Permet de modifier la qualité d'impression. Les options possibles sont : **Supérieure** (par défaut) permet d'optimiser les résultats, **Normale** accélère l'impression tout en réduisant la consommation d'encre et **Rapide norm.** permet d'imprimer plus rapidement pour un résultat de qualité moyenne.
- **Type de papier** : Permet de modifier le type de papier utilisé pour l'impression. Vous avez le choix entre deux types de papier photo : **HP Advanced** et **HP Premium**. Pour des résultats optimaux, HP recommande le papier photo HP Advanced.
- **Date/heure** : Permet d'horodater les photos imprimées. Sélectionnez **Date/heure**, **Date seulement** ou **Désactivé** (par défaut).
- **Espace couleur** : Permet de sélectionner un espace couleur (modèle mathématique tridimensionnel régissant l'organisation des couleurs). Les options possibles sont : **Adobe RGB**, **sRGB** et **Sélection automatique** (par défaut). L'option **Sélection automatique** définie par défaut indique à l'imprimante d'utiliser l'espace couleur Adobe RGB, si disponible. Si ce n'est pas le cas, l'option sRGB est utilisée par défaut.
- **Détouré** : Permet d'activer (**Activé**) ou de désactiver (**Désactivé**) l'impression détourée (activée par défaut). Lorsque ce mode d'impression est désactivé, toutes les pages sont imprimées avec une étroite bordure blanche sur les bords extérieurs du papier.
- **Après l'impression** : Permet d'indiquer si les photos sélectionnées doivent être désélectionnées après l'impression : **Toujours** (par défaut), **Jamais** ou **Demander**.
- **Aperçu d'animation** : Permet d'activer (**Activé**) ou de désactiver (**Désactivé**) le mode Aperçu d'animation (activé par défaut). Sélectionnez **Désactivé** pour ne pas tenir compte des animations de l'imprimante à l'écran.
- **Amélioration vidéo** : Permet d'activer (**Activé**) ou de désactiver (**Désactivé**) l'amélioration vidéo (désactivée par défaut).
- **Restaurer paramètres défaut** : Permet de restaurer les paramètres par défaut de l'imprimante : **Oui** ou **Non**. Si vous sélectionnez **Oui**, les paramètres d'origine sont rétablis.
- **Langue** : Permet de modifier le paramètre de langue ou de pays/région. Vous avez le choix entre **Choisir la langue** et **Sélectionner pays/région**.

Annexe B

## **Index**

## **A**

Accessoires [9](#page-12-0), [39](#page-42-0) Adaptateur allume-cigares [39](#page-42-0) Aide [41](#page-44-0) Alignement des cartouches d'impression [37](#page-40-0) Appareils photo les photos ne s'impriment pas [47](#page-50-0) ports [4](#page-7-0) Appareils photo numériques. *voir* Appareils photo Appel du support HP [58](#page-61-0) Appel du support technique [58](#page-61-0) Assistance HP [57](#page-60-0) Au-delà de la période d'assistance [58](#page-61-0) Autocollants photo [22](#page-25-0) Avis Hewlett-Packard Company [4](#page-3-0)

## **B**

Bacs à papier [4](#page-7-0) **Batteries** indicateur de niveau de charge [69](#page-72-0) logement [9](#page-12-0) modèle [9](#page-12-0) Bluetooth adaptateur d'imprimante sans fil [9](#page-12-0) dépannage [48](#page-51-0) Boutons [8](#page-11-0)

## **C**

Caméra vidéo icône affichée sur l'écran de l'imprimante [69](#page-72-0) Caractéristiques [53](#page-56-0) Cartes mémoire insertion [15](#page-18-0) retrait [17](#page-20-0) types pris en charge [15](#page-18-0) Cartouches. *voir* Cartouches d'impression Cartouches d'impression nettoyage des contacts [36](#page-39-0) Cartouches dimpression alignement [37](#page-40-0) nettoyage [35](#page-38-0) stockage [38](#page-41-0) test [36](#page-39-0) Chargement du papier [13](#page-16-0) Clip vidéo formats de fichiers pris en charge [56](#page-59-0) neuf images, imprimer à partir de [23,](#page-26-0) [24](#page-27-0) un seule image, imprimer à partir de [23](#page-26-0) CompactFlash [15](#page-18-0) Configuration minimale requise [53](#page-56-0)

## **D**

Date et heure [21](#page-24-0) Dépannage assistance HP [57](#page-60-0) Bluetooth [48](#page-51-0) messages d'erreur [49](#page-52-0) problèmes de papier [44](#page-47-0) problèmes de qualité [47](#page-50-0) voyants clignotants [41](#page-44-0) Disposition et format des photos [18](#page-21-0) Documentation, imprimante [3](#page-6-0)

## **E**

Eclairage adaptatif [24](#page-27-0) Effet ancien [21](#page-24-0) Effet sépia [21](#page-24-0) Encadrement de photos [21](#page-24-0) Envoi de photos par e-mail [27](#page-30-0) Etiquettes de CD/DVD [23](#page-26-0)

## **F**

Formats de fichiers pris en charge [54](#page-57-0)

**G** Garantie [59](#page-62-0)

**I** Icône Carte mémoire [17](#page-20-0) Impression aide [64](#page-67-0) autocollants photo [22,](#page-25-0) [63](#page-66-0) CD/DVD tattoo [63](#page-66-0) en mode panoramique [21](#page-24-0) miniatures [17](#page-20-0) mode panoramique [18](#page-21-0) page d'index [17](#page-20-0) page de test [36](#page-39-0) photos [19](#page-22-0) photos d'identité [23](#page-26-0), [63](#page-66-0) photos panoramiques [63](#page-66-0) plusieurs exemplaires [18](#page-21-0) plusieurs photos [18](#page-21-0) sans ordinateur [15](#page-18-0) Imprimante accessoires [9,](#page-12-0) [39](#page-42-0) caractéristiques [54](#page-57-0) composants [4](#page-7-0) documentation [3](#page-6-0) menu [10,](#page-13-0) [63](#page-66-0) messages d'erreur [49](#page-52-0) nettoyage [35](#page-38-0) stockage [38](#page-41-0) transport [39](#page-42-0) Insertion de cartes mémoire [15](#page-18-0)

Logiciel, installation [61](#page-64-0)

## **M**

**L**

Memory Stick [15](#page-18-0) Menu, imprimante [10,](#page-13-0) [63](#page-66-0) Messages d'erreur [49](#page-52-0) Microdrive [15](#page-18-0) Miniatures, impression [17](#page-20-0) Mode panoramique [21](#page-24-0) MultiMediaCard [15](#page-18-0)

## **N**

Nettoyage cartouches dimpression [35](#page-38-0) imprimante [35](#page-38-0)

Niveau d'encre, vérification [36,](#page-39-0) [69](#page-72-0)

## **O**

Obtenir de l'aide [41](#page-44-0) **Ordinateur** configuration minimale requise [53](#page-56-0) installation du logiciel [61](#page-64-0)

## **P**

Page d'alignement [37](#page-40-0) Page de test [36](#page-39-0) Panneau de commande [8](#page-11-0) Papier achat et choix [13](#page-16-0) bacs [4](#page-7-0) bourrages [45](#page-48-0) caractéristiques [54](#page-57-0) chargement [13](#page-16-0) conservation [13](#page-16-0), [39](#page-42-0) dépannage [44](#page-47-0) Partage HP Photosmart [27](#page-30-0) Période d'assistance téléphonique période d'assistance [57](#page-60-0) Photos à imprimer, sélection [18](#page-21-0) amélioration de la qualité [24](#page-27-0) date et heure [21](#page-24-0) effet ancien [21](#page-24-0) effet sépia [21](#page-24-0) encadrement [21](#page-24-0) envoi par e-mail [27](#page-30-0) impression [19](#page-22-0) index [17](#page-20-0) recadrage [21](#page-24-0) suppression de l'effet yeux rouges [24](#page-27-0) visualisation [17](#page-20-0) zoom [21](#page-24-0) Photos d'identité [23](#page-26-0) Préférences [65](#page-68-0) Procédure d'assistance [57](#page-60-0)

## **Q**

**Qualité** dépannage [47](#page-50-0) impression [26](#page-29-0) impression d'une page de test [36](#page-39-0) papier photo [39](#page-42-0)

photos [24](#page-27-0) Questions et réponses [41](#page-44-0) Questions fréquemment posées [41](#page-44-0)

## **R**

Recadrage de photos [21](#page-24-0) Retouche photo [24](#page-27-0) Retrait d'une carte mémoire [17](#page-20-0)

## **S**

Sacoche de transport modèle [10](#page-13-0) transport de l'imprimante [39](#page-42-0) Secure Digital [15](#page-18-0) SmartFocus [24](#page-27-0) Sony Memory Sticks. *voir* Memory Stick Stockage cartouches dimpression [38](#page-41-0) imprimante [38](#page-41-0) papier photo [39](#page-42-0) Suppression de l'effet yeux rouges [24](#page-27-0)

## **T**

Téléphone du support [57](#page-60-0) Transport de l'imprimante [9,](#page-12-0) [39](#page-42-0) Types d'appareil photo [29](#page-32-0)

## **U**

USB caractéristiques [54](#page-57-0) ports [4](#page-7-0)

## **V**

Visualisation de photos [17](#page-20-0)

## **X**

xD-Picture Card [15](#page-18-0)

## **Z**

Zoom et recadrage [21](#page-24-0)
## **Icônes de l'écran**

Les icônes affichées sur l'écran fournissent des informations concernant l'imprimante (niveau d'encre de la cartouche d'impression, numéro d'index de la photo actuelle, etc.).

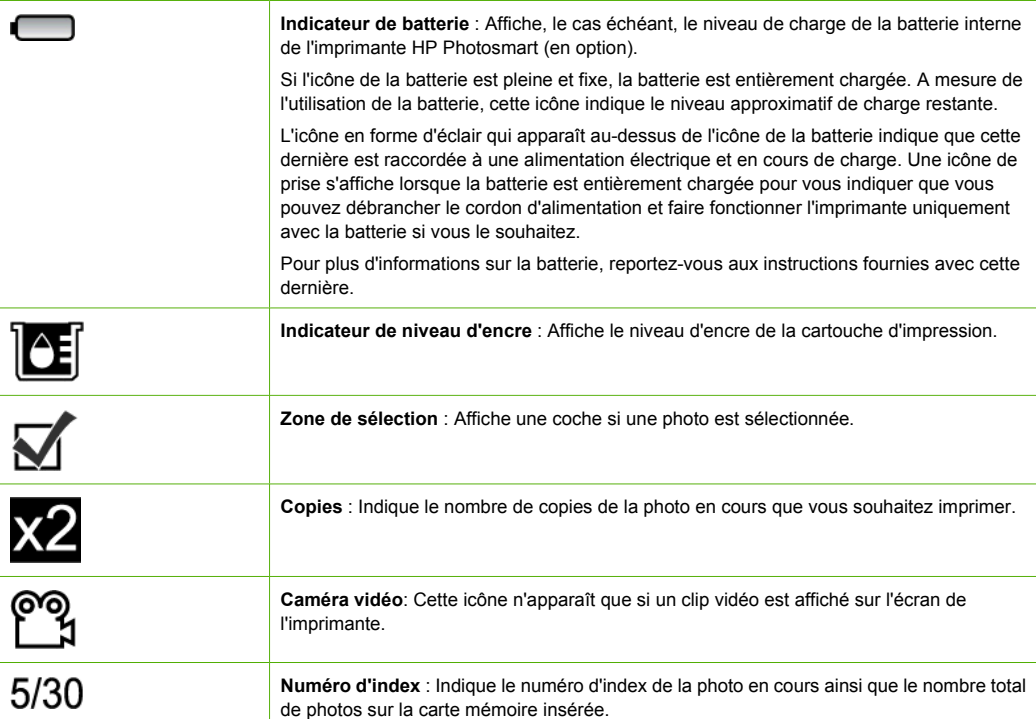